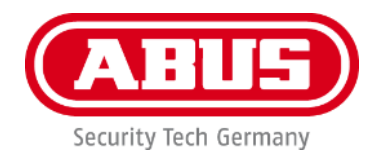

## **PPIC91000 / PPIC91520**

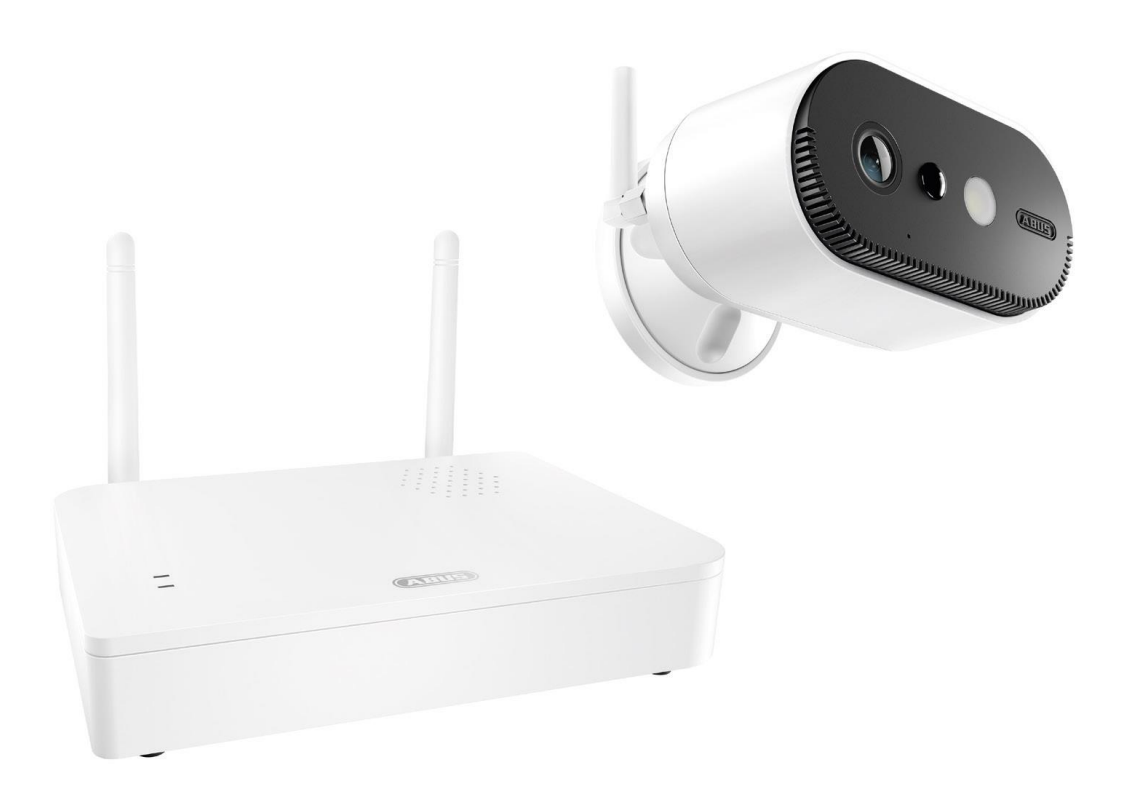

## **Operating instructions**

You can find important information and FAQs about this and other products online at: <https://support.abus-sc.com/>

Version 1.0

 $C \in$ 

*Original operating instructions in German. Retain for future reference.*

#### **Introduction**

Dear customer,

Thank you for purchasing this product.

**ABUS Security-Center hereby declares that the base station and camera PPIC91000 and PPIC91520 comply with the RED Directive 2014/53/EU. These devices also comply with the requirements of the following EU directives: EMC Directive 2014/30/EU and RoHS Directive 2011/65/EU. The full text of the EU declaration of conformity is available at the following web addresses:** 

> **[www.abus.com/product/PPIC91000](http://www.abus.com/product/PPIC91000) [www.abus.com/product/PPIC91520](http://www.abus.com/product/PPIC91520)**

In order to maintain this condition and to ensure safe operation, you as the user must observe these operating instructions!

Please read the complete operating instructions carefully before putting the product into operation, and pay attention to all operating instructions and safety information.

**All company names and product descriptions are trademarks of the corresponding owner. All rights reserved.**

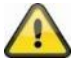

Data storage is subject to national data privacy guidelines.

The use of surveillance equipment may be forbidden or regulated by law in some countries. Before using this equipment, ensure that all of your surveillance activities are legal.

#### **Note on data protection**

The operator is responsible for the legally compliant use of the product in accordance with GDPR.

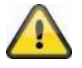

#### **Warning as required by Section 201 StGB (German Criminal Code):**

Whoever, without being authorised to do so, makes an audio recording of the privately spoken words of another, and uses or makes a recording thus produced available to a third party, shall incur a penalty of imprisonment or a fine.

The same penalty shall be incurred by whoever, without being authorised to do so, uses a listening device to intercept the privately spoken words of another which they are not intended to hear, or publicly communicates, verbatim or the essential content of, the privately spoken words of another which were recorded or intercepted.

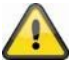

#### **Disclaimer**

These operating instructions have been produced with the greatest of care. However, if you notice any omissions or inaccuracies, please let us know in writing at the above address.

ABUS Security-Center GmbH does not accept any liability for technical and typographical errors, and reserves the right to make changes to the product and user guides at any time and without prior warning.

ABUS Security-Center GmbH is not liable or responsible for direct or indirect damage resulting from the equipment, performance and use of this product. No guarantee is made for the contents of this document.

#### **Contents**

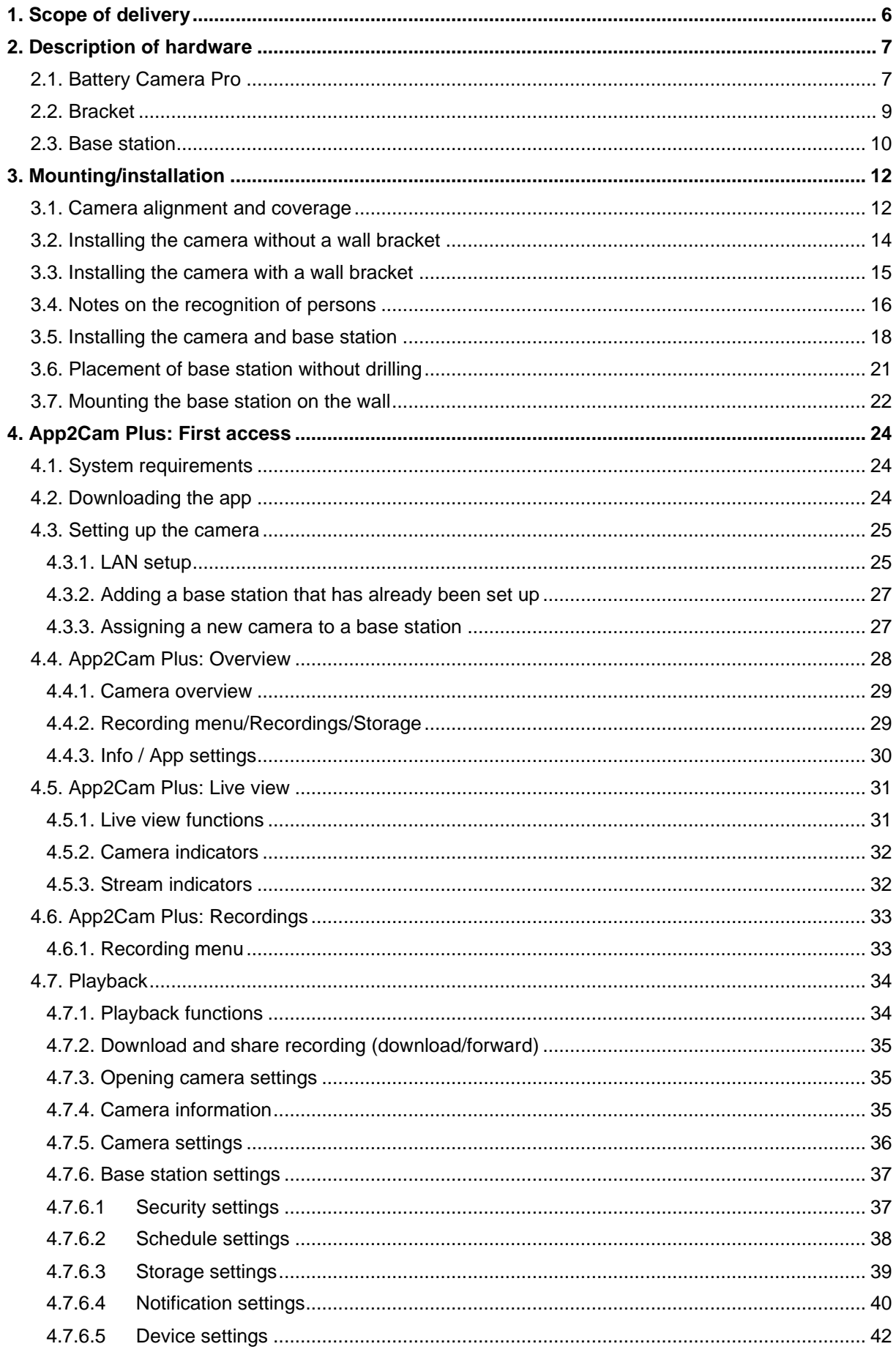

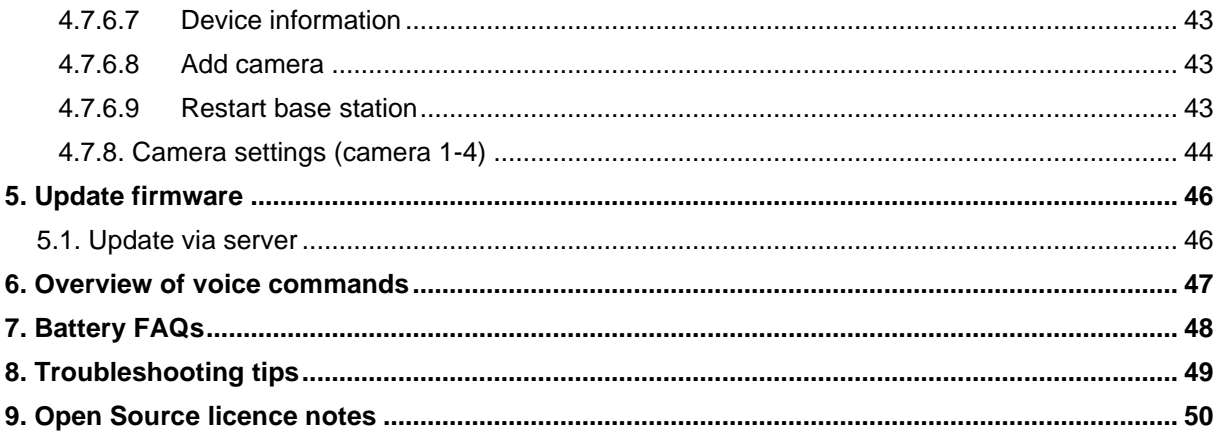

### **1. Scope of delivery**

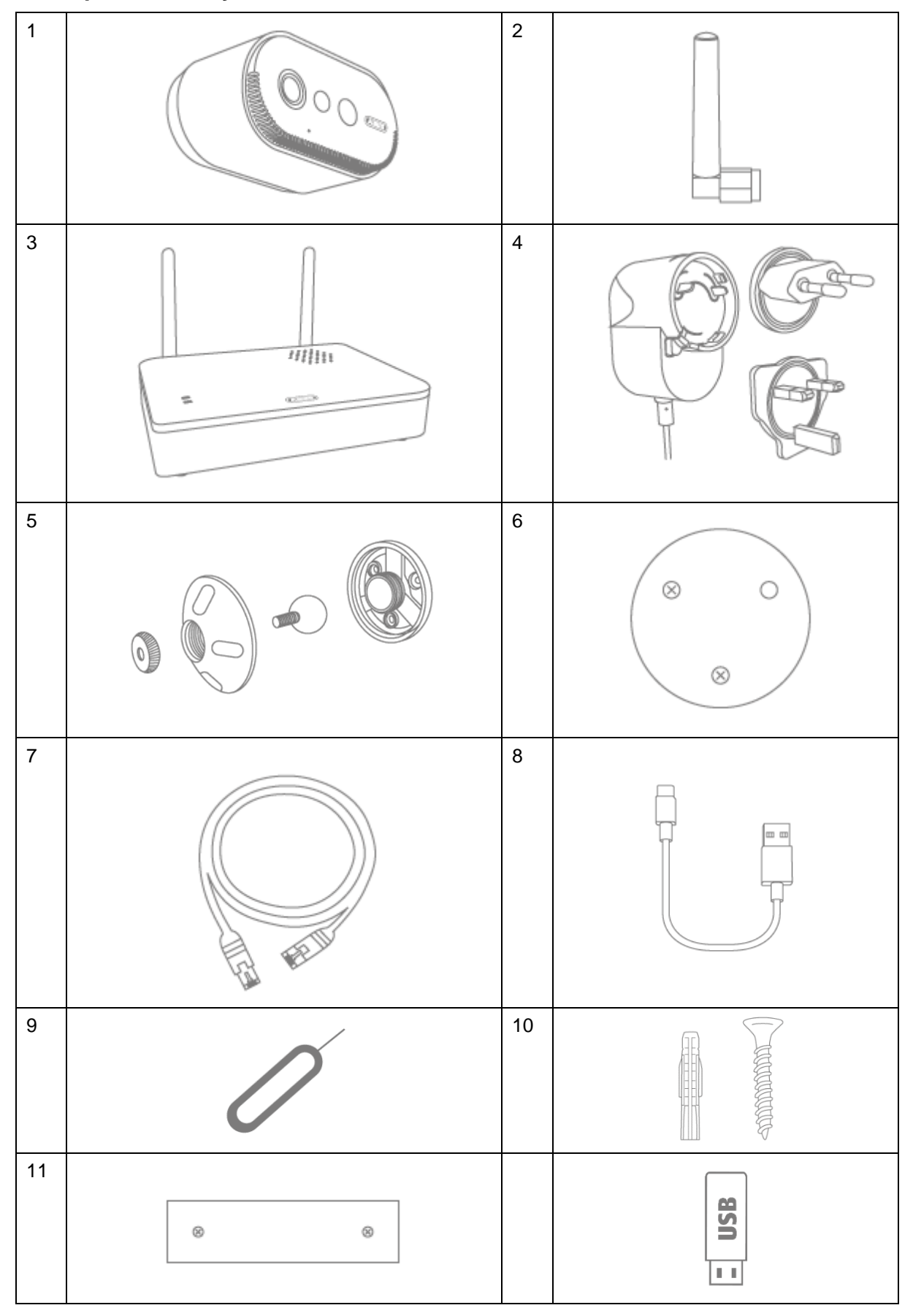

#### **PPIC91000**

- Battery Camera Pro (1)
- Antenna for Battery Camera Pro (2)
- Base station (3)
- Power supply unit for base station (12 V DC, 1 A) (4)
- Wall bracket (5)
- Drill template for camera (6)
- Network cable (1.5 m) (7)
- USB-A to USB-C cable (8)
- Reset tool (9)
- 2x mounting material (10)
- Drill template for base station (11)
- USB Stick (12)

#### **2. Description of hardware**

#### **2.1. Battery Camera Pro**

**Front**

#### **PPIC91520**

- Battery Camera Pro (1)
- Antenna for Battery Camera Pro (2)
- Drill template for camera (6)
- USB-A to USB-C cable (8)
- Reset tool (9)
- Mounting material (10)

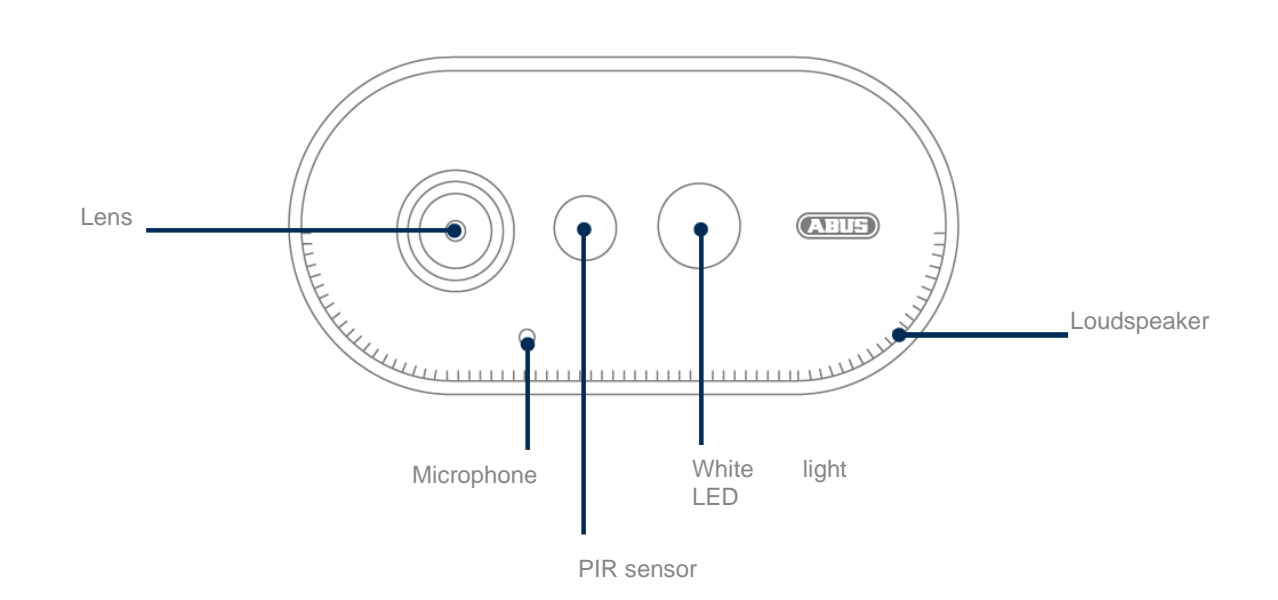

#### **Rear**

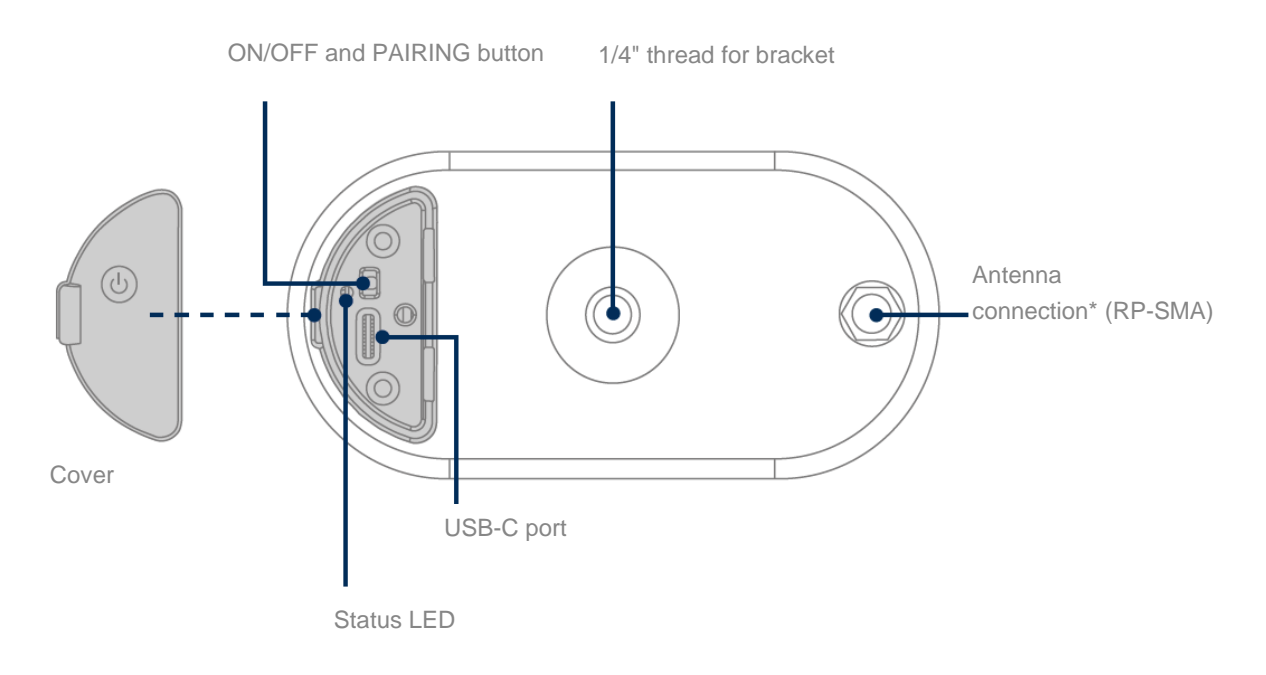

\*Wireless frequency: 2.4 GHz (802.11 b/g/n), max. transmission power 20 dBm

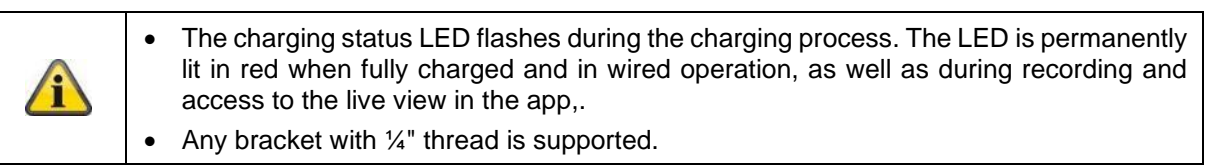

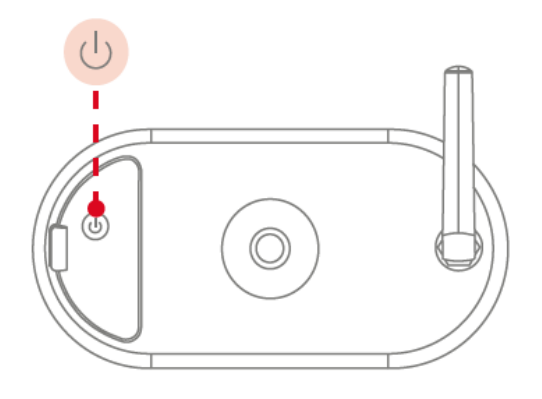

**Switching on the camera:** Press and hold the On/Off button for 3 seconds until the camera issues a signal tone and the red status LED lights up.

**Switching off the camera:** Press and hold the button for 5 seconds.

# ŋ

**Attention!**

When operating permanently with the USB-C cable, the camera can only be used indoors as protection against splashing water/rain is no longer provided with the cover open. This will invalidate the camera's ability weatherproof capability.

#### **Charging the camera**

The camera battery is fully charged at the factory. Due to transport and storage, the battery charge level may be reduced at the time of purchase or start-up. Tip: Fully charge the camera before using it.

Connect the enclosed USB-C cable to the corresponding port on the back of the camera. Use a commercially available mains plug (as for charging a mobile phone) with 5 V DC and 2 A to charge the camera. If the battery is empty, the camera will be fully charged again in approx. 4 hours. During charging, the red LED on the back of the camera flashes. As soon as the charging process is completed, the LED lights up red continuously. The charge status is displayed in the app within the live view during operation. The battery charge lasts up to 6 months and depends on several factors, such as triggering frequency, live image access and external environmental influences. You can find more information under menu item 7. Battery FAQs.

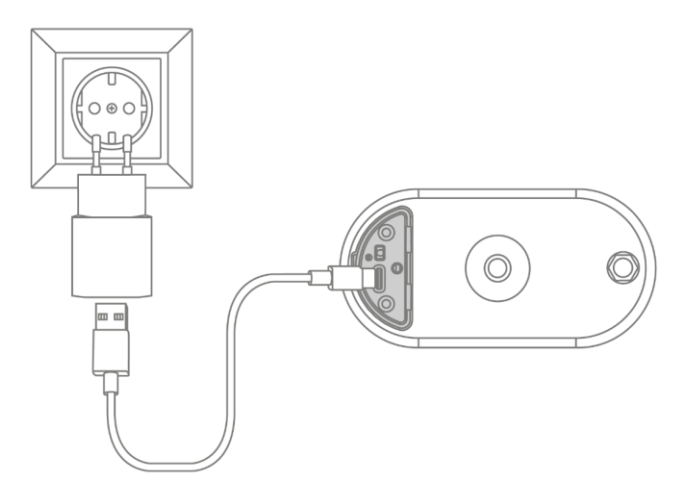

#### **2.2. Bracket**

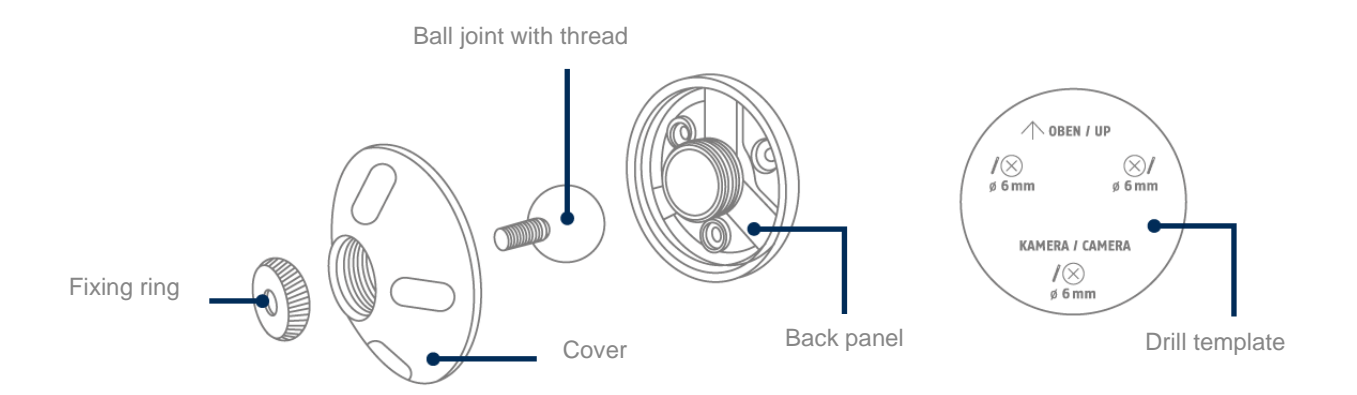

#### **2.3. Base station**

#### **Front / Back**

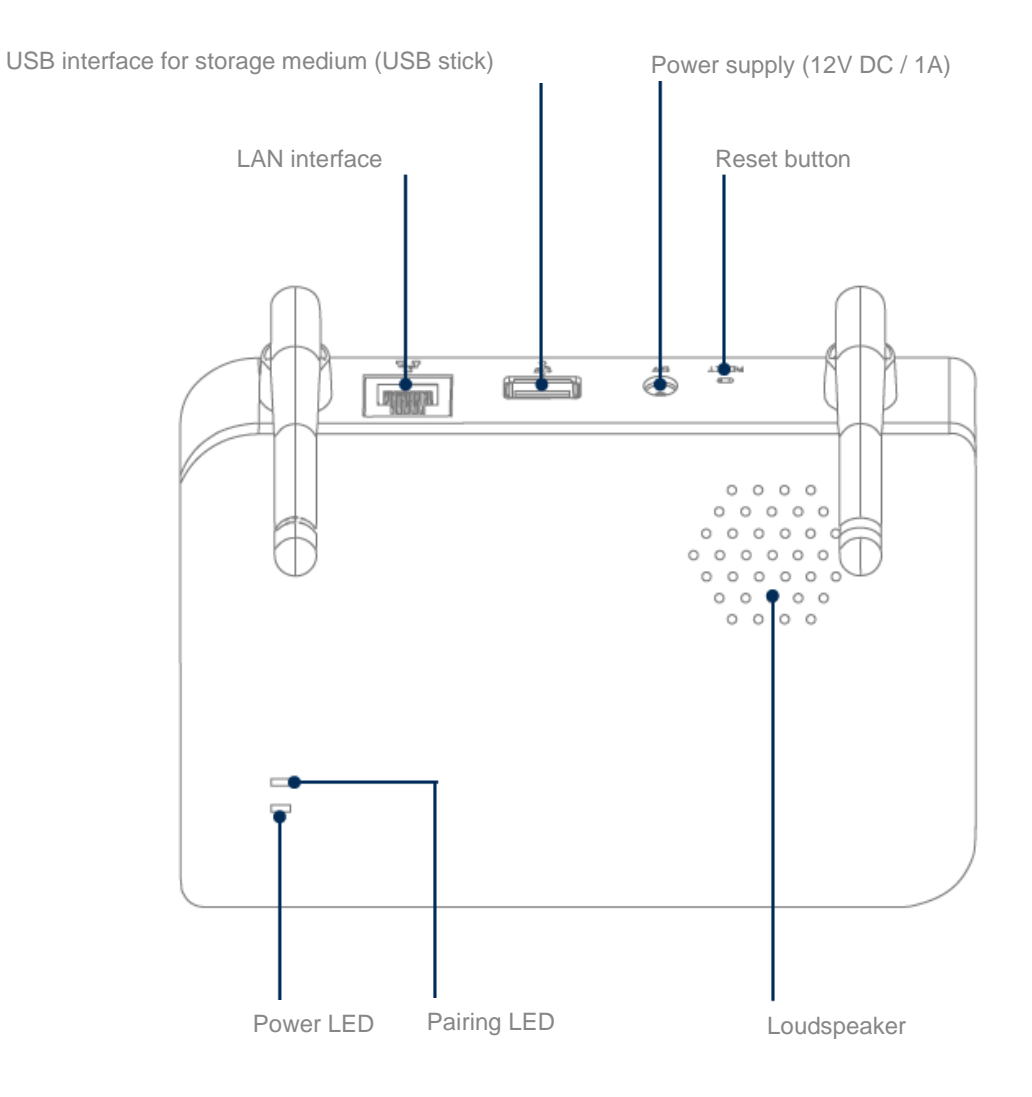

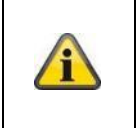

A commercially available USB stick (max. 128 GB storage capacity; not included in the scope of delivery) is required for camera recordings. If you are using a used USB stick: back up existing data if necessary and format the USB stick after start-up via the storage setting of the base station.

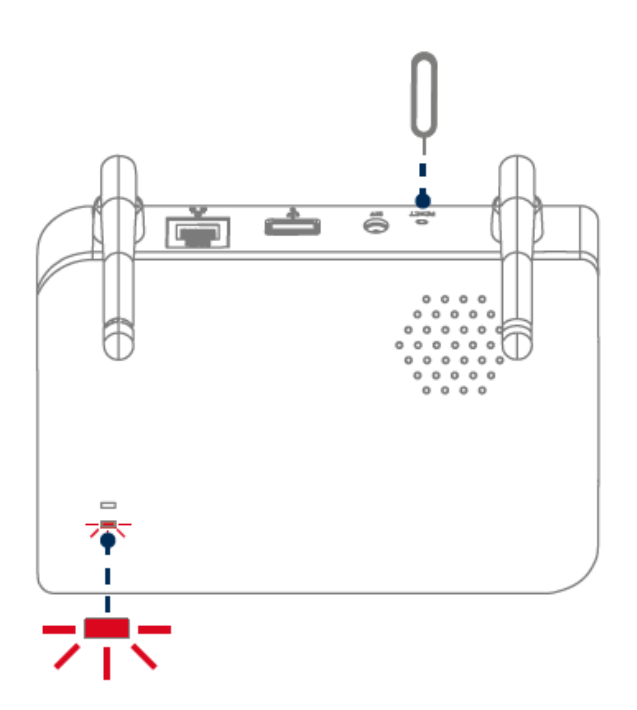

**Reset to factory settings if necessary:** Press and hold the reset button with the reset tool for 5 seconds until the power LED flashes red.

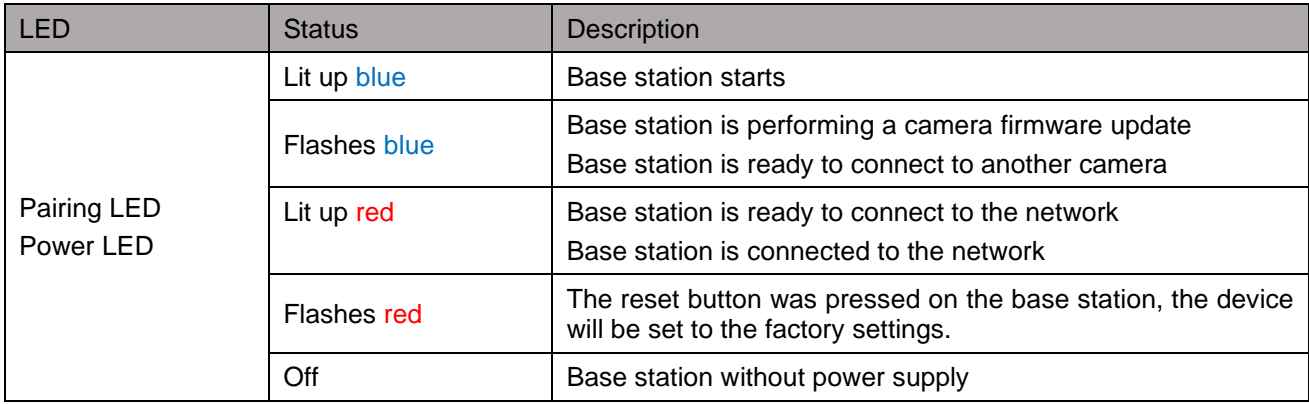

#### **3. Mounting/installation**

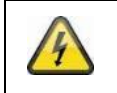

**ATTENTION!**

The camera must be disconnected from the power supply during installation.

#### **3.1. Camera alignment and coverage**

The detection range of the integrated passive infrared motion sensor (PIR for short) is limited to 8 m. Persons who are outside this range are "seen" by the camera and displayed on the live image, but do not trigger a recording. The recommendation for optimum mounting is a mounting height of 2 m and a tilt angle of 12.5°.

#### **Optimal alignment:**

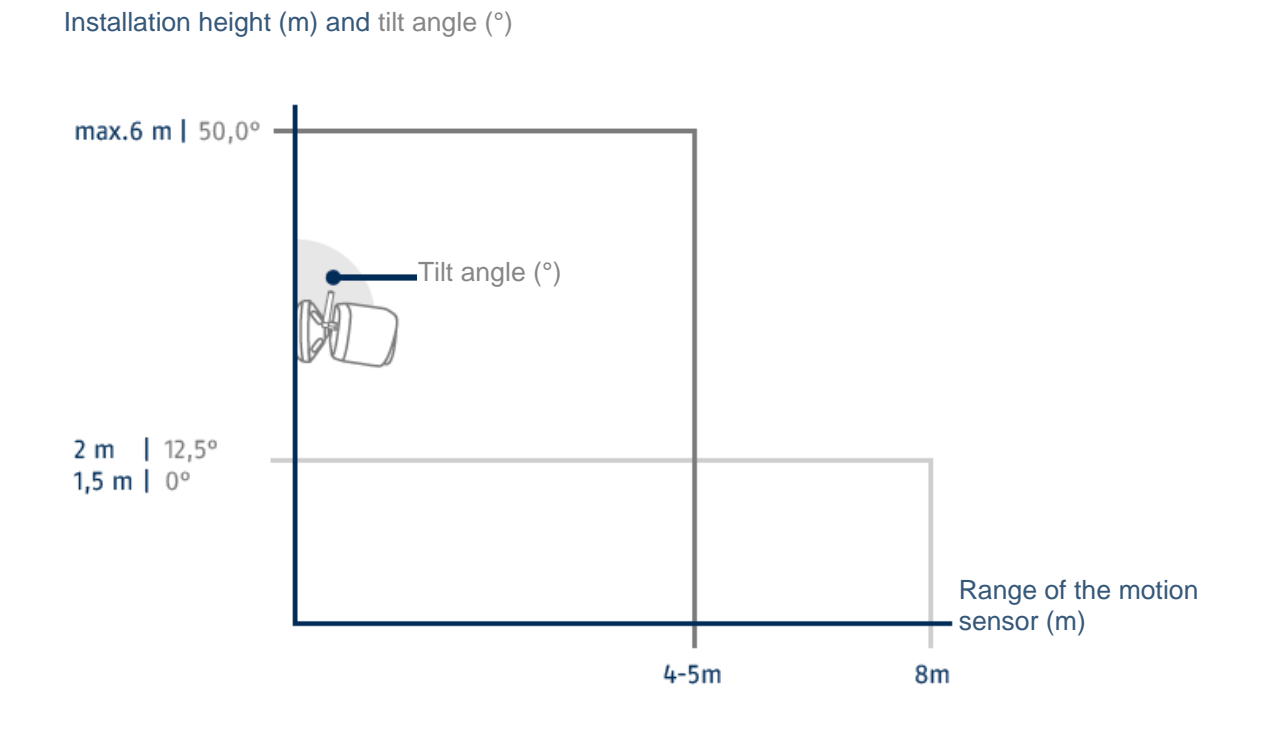

The higher the camera is installed, the greater the required downward tilt angle. This affects the range of the PIR sensor.

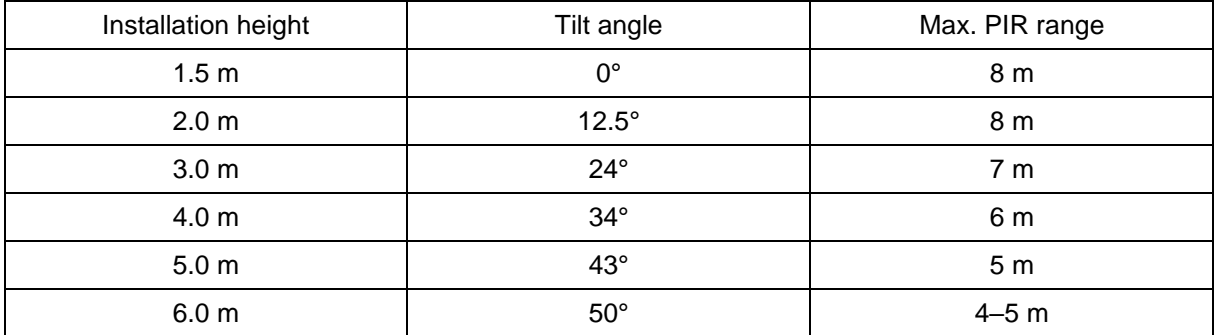

The camera's viewing angle is larger than the PIR viewing angle. When installed, it is possible that people are visible on the live image but do not trigger a recording.

This is because the person is outside the PIR detection range of 8 metres.

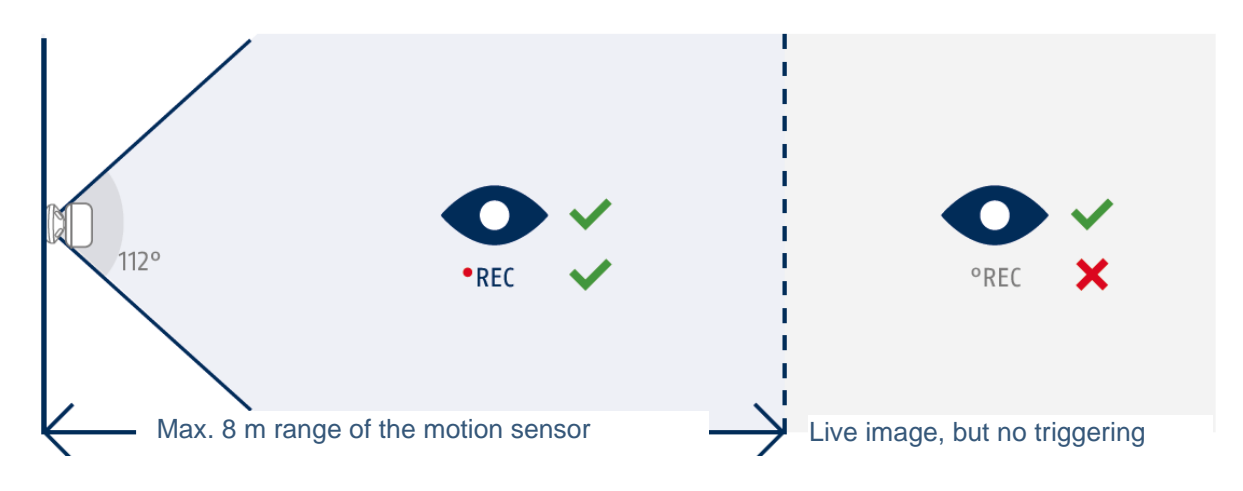

#### **Ideal camera position for motion detection**

The camera takes a short time to connect to the base station after motion detection. The movement should therefore ideally already be detected in the outer area of the PIR range in order to record the object in the video sequence for as long as possible.

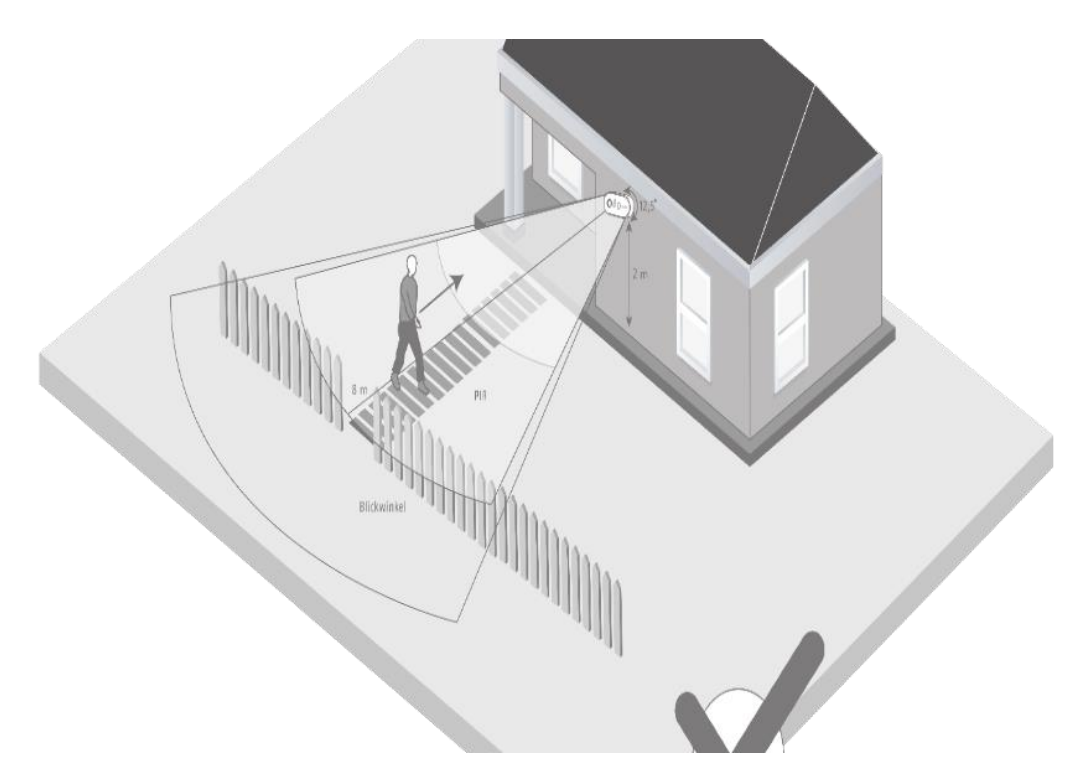

If the movement is detected very late, the object may not be completely visible on the video sequence.

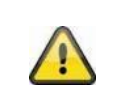

Please note that detection only takes place in the specified PIR detection range. Objects that move outside the PIR range will not trigger a recording, but may be visible in the Live view of the app.

#### **3.2. Installing the camera without a wall bracket**

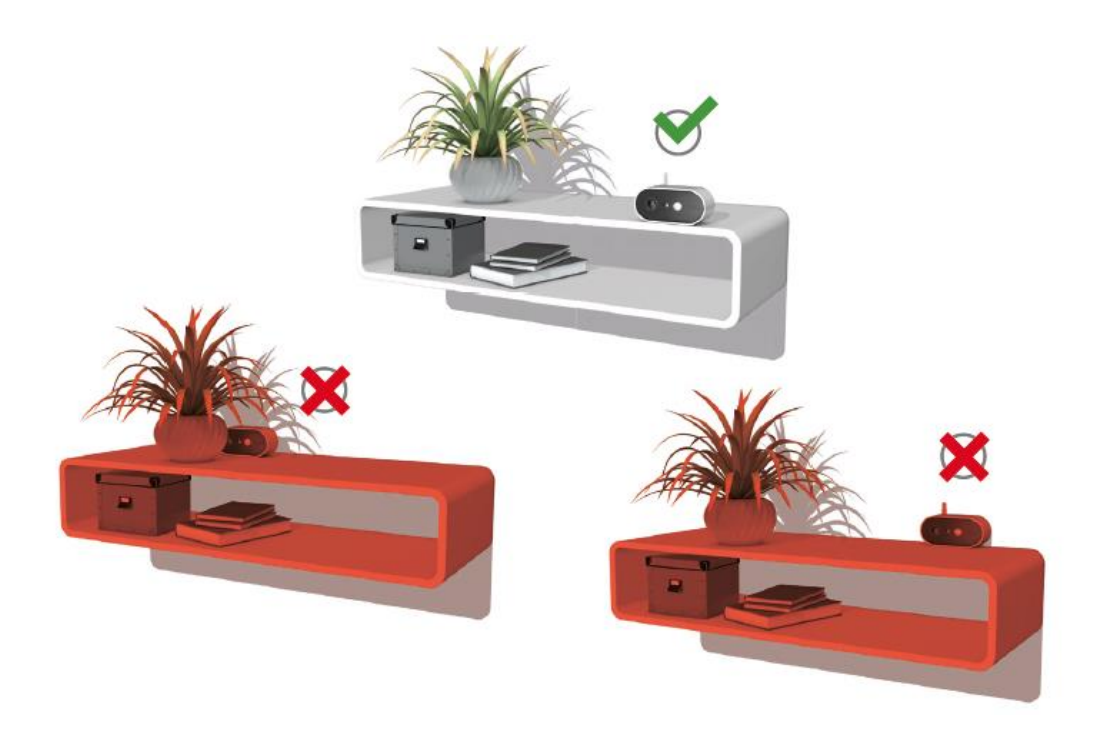

The camera can be placed on a flat surface without a bracket. The following points must be observed in this case:

- The position of the camera is not fixed without a bracket and can be moved unintentionally, thus changing the detection range.
- Larger objects between the camera and the base station can interfere with transmission.
- Where possible, the camera should be positioned unobstructed at the edge of the setup surface in order to prevent light reflections between the camera and the setup surface.
- The camera's field of vision must not be obstructed by objects.
- Positioning on glass shelves can cause disturbing reflections in the live image and in recordings.

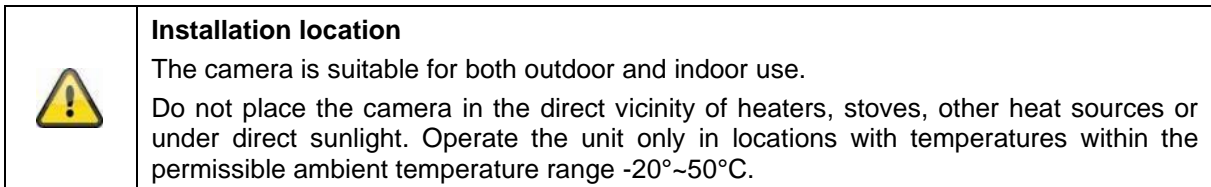

#### **3.3. Installing the camera with a wall bracket**

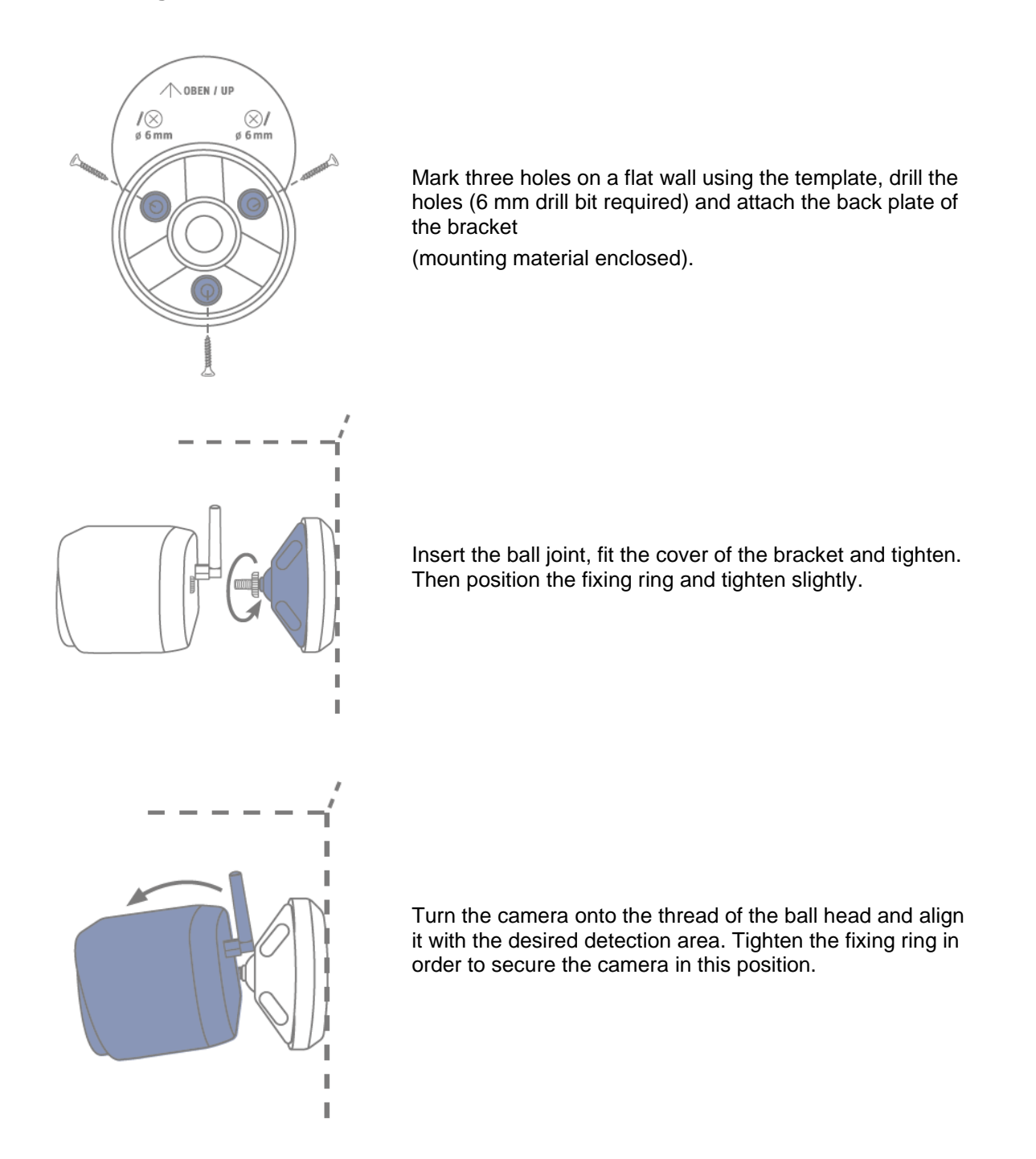

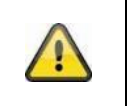

#### **Attention!**

If possible, place the camera under a canopy or similar to avoid direct sunlight. The camera should not be pointed directly towards a light source or the sun.

#### **3.4. Notes on the recognition of persons**

The person recognition function allows you to differentiate between objects. As soon as the PIR (passive infrared sensor) triggers, the camera software searches for specific characteristics of a person in the image. Environmental influences such as sunlight, heat, wind, rain, snow or insects can cause false recognition in very rare cases.

Objects that look similar to the outline of a person are also detected as persons in rare cases. Example: A flag in the wind that is interpreted as a person in a raincoat.

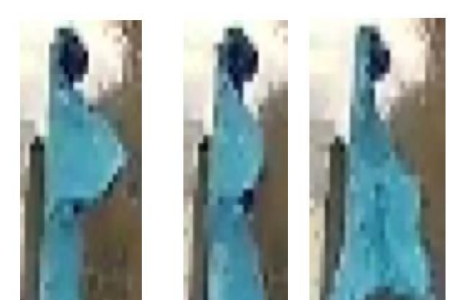

Please note that person recognition depends on the distance, viewing angle and size of the person (seen from camera to object).

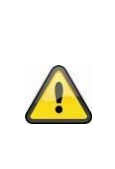

#### **Note**

**The function significantly reduces push notifications compared to the "Motion detection via PIR" function.**

Environment-dependent individual fine-tuning of the sensitivity is always required to achieve maximum accuracy. However, one hundred percent accuracy and the complete exclusion of false alarms are not possible.

When a person is detected, a recording is triggered even if the person is not moving. When a person is detected, you will receive a PUSH notification about a detected person.

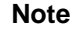

#### **Frequent false triggering affects the battery life of your camera.**

The camera requires battery power as soon as it has to end standby mode due to a heat source. This therefore also applies when the integrated PIR sensor detects animals or surfaces heated by the sun that do not trigger a push notification, for example.

Tips: If necessary, mount or fine-tune the camera so that unimportant heat sources are detected less frequently and/or set up schedules.

#### **English**

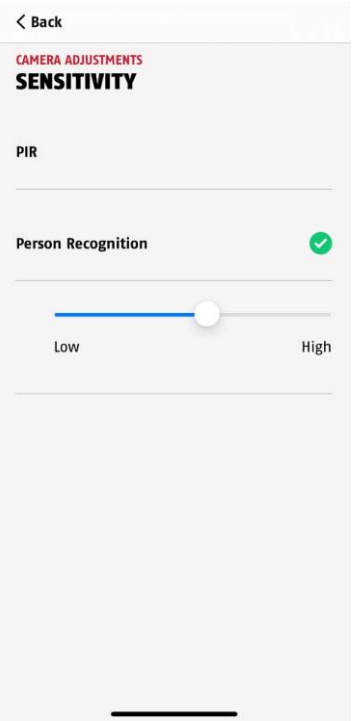

In order to achieve optimal performance of the person recognition function, certain conditions have to be observed as regards installation or the field of view of the camera:

- 1. The installation height of the camera should be chosen between 2 and 3 metres.
- 2. The object height in the image area must be between 1/16 and 1/2 of the image height. If objects in the image are shown too large or too small, they may not be detected correctly.
- 3. Note that the vertical viewing angle of the camera is 75° degrees so that persons directly below the camera are not captured by the function, for example. People who can only be seen from above in the live image may also not be recognised as persons.
- 4. Reflective surfaces in the image are can interfere with the recognition of persons.
- 5. Make sure that there are no branches or leaves in the image area in the close-up range of the camera.
- 6. If you do not want the camera to trigger when you are present, set up corresponding schedules via the app or deactivate the "Motion alarm" function in the live view)

#### **3.5. Installing the camera and base station**

The camera with IP65 protection class is suitable for outdoor use. The base station is intended for indoor installation only. The base station supports up to four Battery Camera Pro devices. The process of teaching the base station to the app is described in *4. App2Cam Plus: First access*. For external access to the camera, you need a router with internet access.

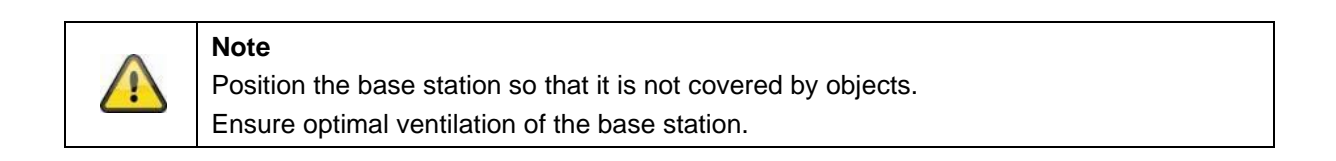

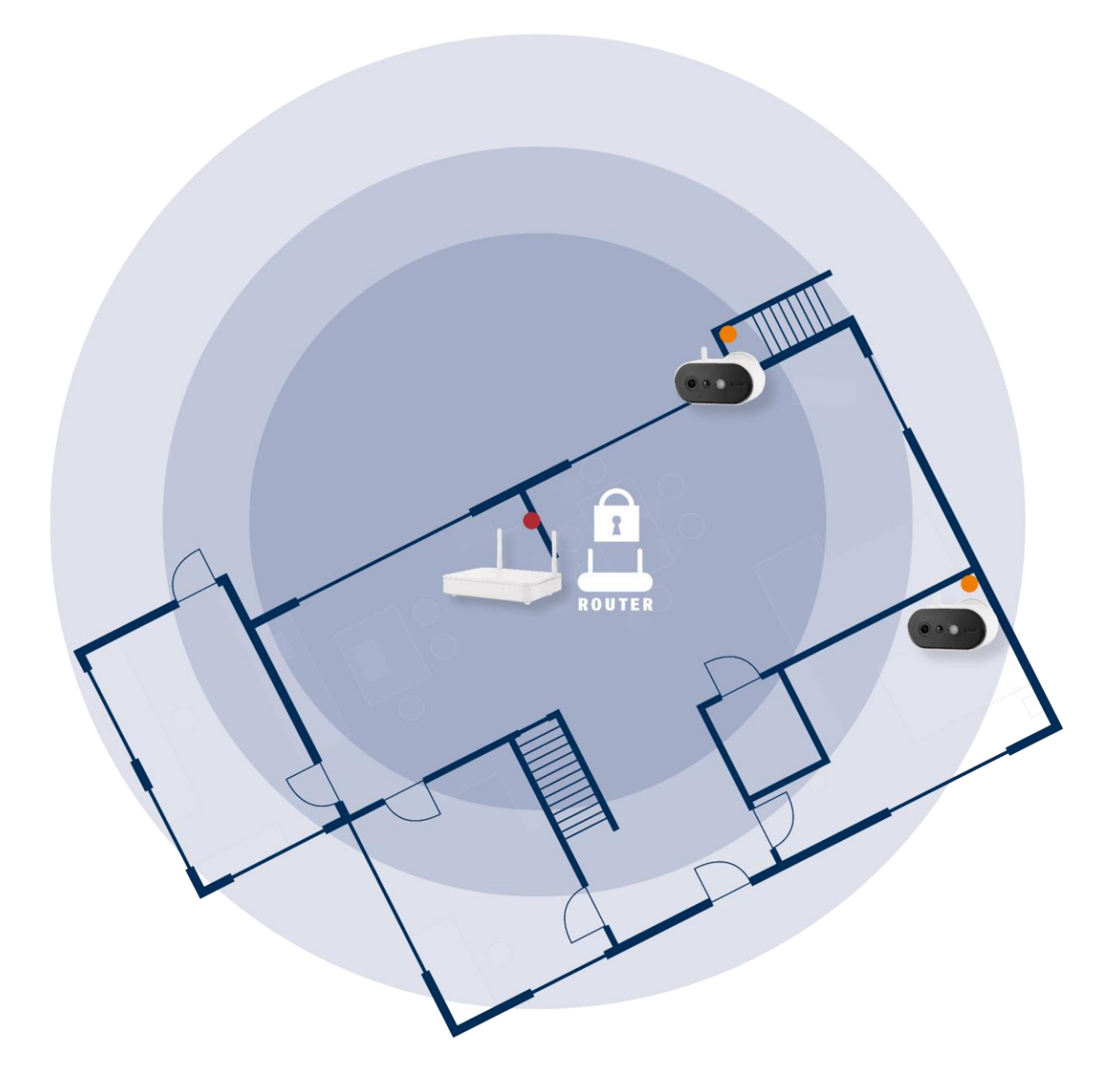

#### **Positioning the camera and base station**

The base station of the battery camera Pro requires a connection to your router via network cable. To do this, use either the enclosed network cable or a commercially available longer/shorter LAN cable of your choice. If your home has several network connections, you can of course place the base station so that it is as close as possible to the camera for better reception.

Please note that structural conditions on site (e.g. walls, ceilings, metals, glass) can influence radio transmission between the camera and the base station.

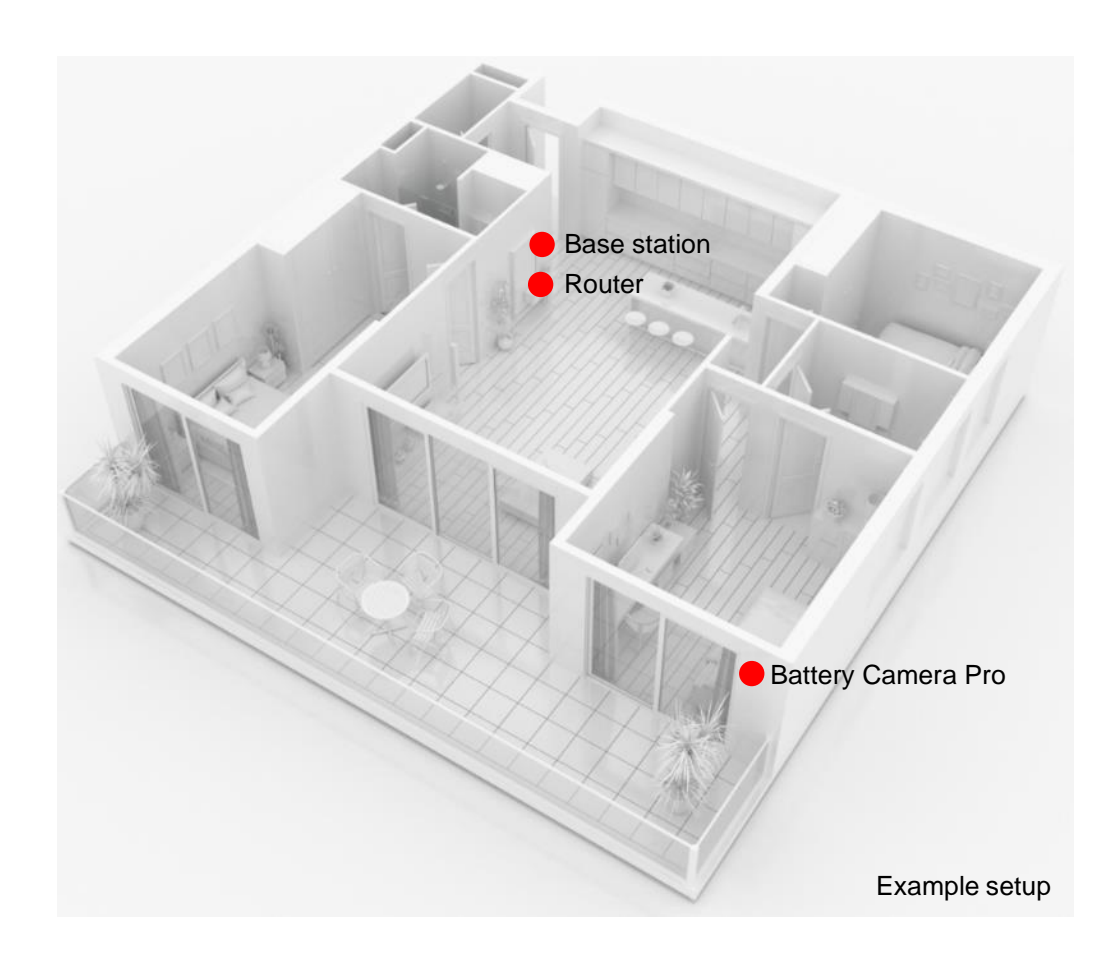

In an installation with two or more cameras, the base station should be placed as centrally as possible so that all cameras are within range of the base. The reception of the individual cameras is shown in the live view by means of the signal strength symbol.

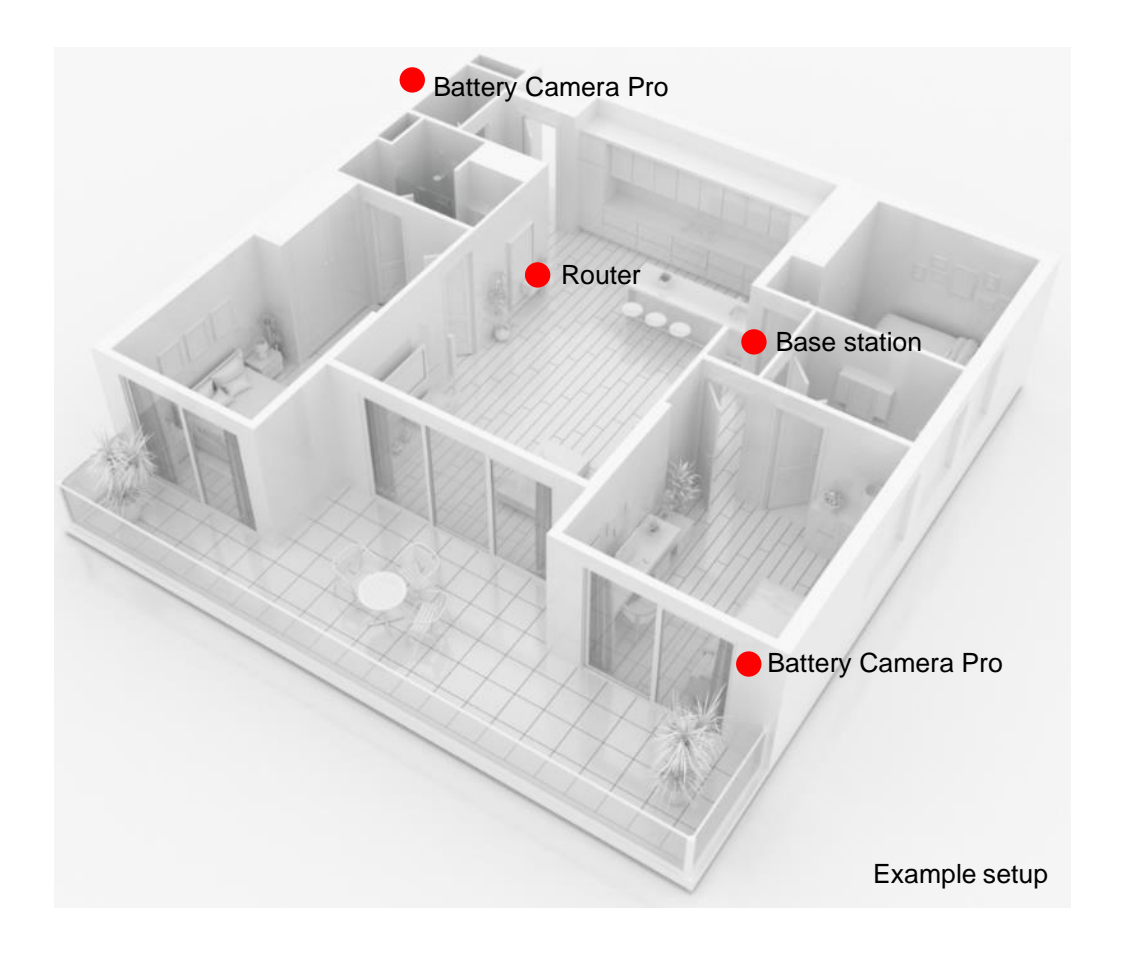

#### **3.6. Placement of base station without drilling**

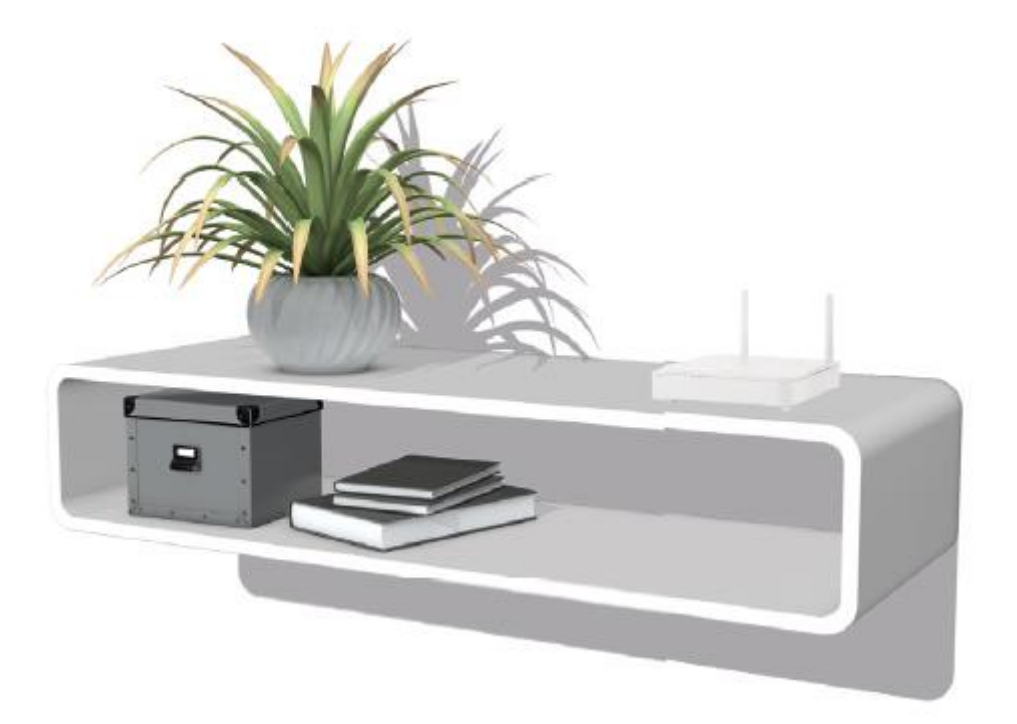

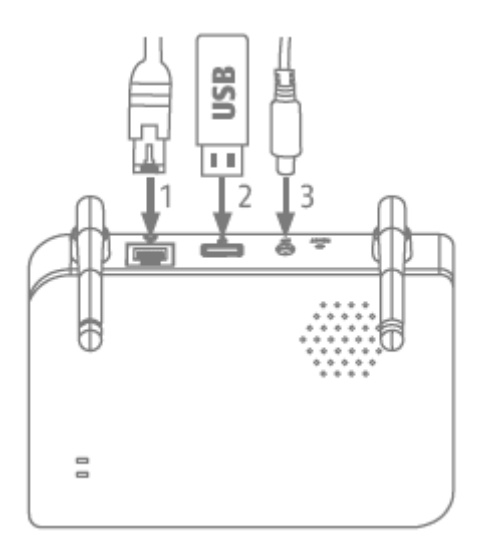

First plug in the network cable and the USB memory (with max. 128 GB storage capacity; not included in the scope of delivery). Then connect the power cable to the base station.

#### **3.7. Mounting the base station on the wall**

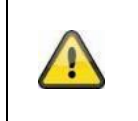

**Attention!** Position the base station so that it is not covered by objects. Ensure optimal ventilation of the base station.

Mark two holes on a flat wall using the template and drill the holes (6 mm drill bit required).

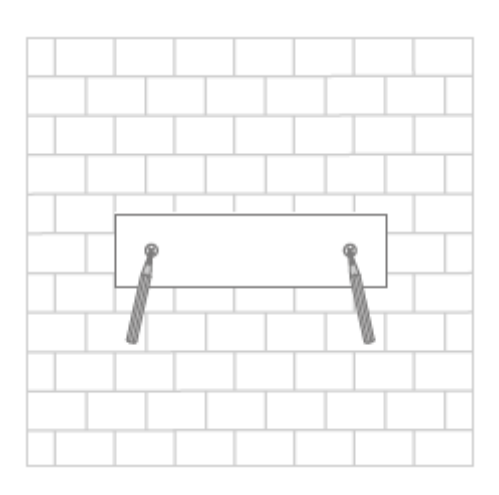

Install dowels and screws (see scope of delivery), then hook in the base station.

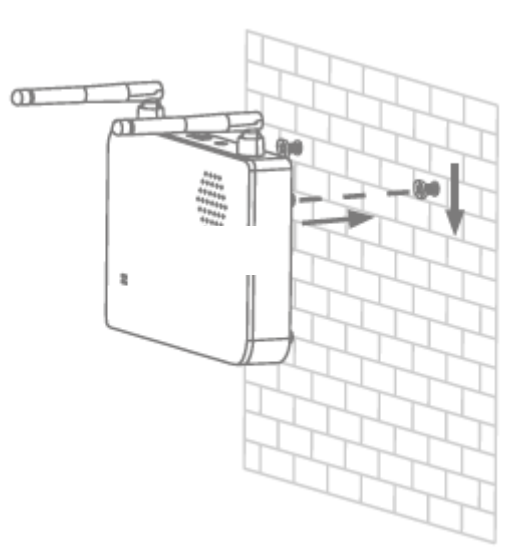

To save recordings, insert a commercially available USB stick (with max. 128 GB storage capacity; not included in the scope of delivery).

First plug in the network cable and the USB memory (with max. 128 GB storage capacity; not included in the scope of delivery). Then connect the power cable to the base station.

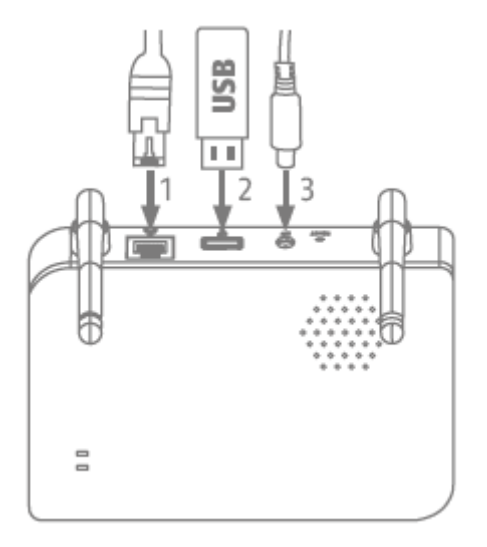

#### **4. App2Cam Plus: First access**

#### **4.1. System requirements**

Please observe the following points to ensure easy start-up:

- Router (for connecting the base station) and home network (for access via app)
- Smartphone and base station must be in the same network.
- Network with password and encryption.
- Networks without encryption are not supported.
- The location service of the mobile device must be activated for network integration.
- The camera can only be used in conjunction with the App2Cam Plus app
- Max. four cameras per base station and max. 8 base stations in the App2Cam Plus.
- To save recordings, insert your own/standard commercially available USB stick into the base station (max. 128 GB storage capacity)

#### **4.2. Downloading the app**

Download the "App2Cam Plus" app from the Google Playstore or Apple App Store for first access.

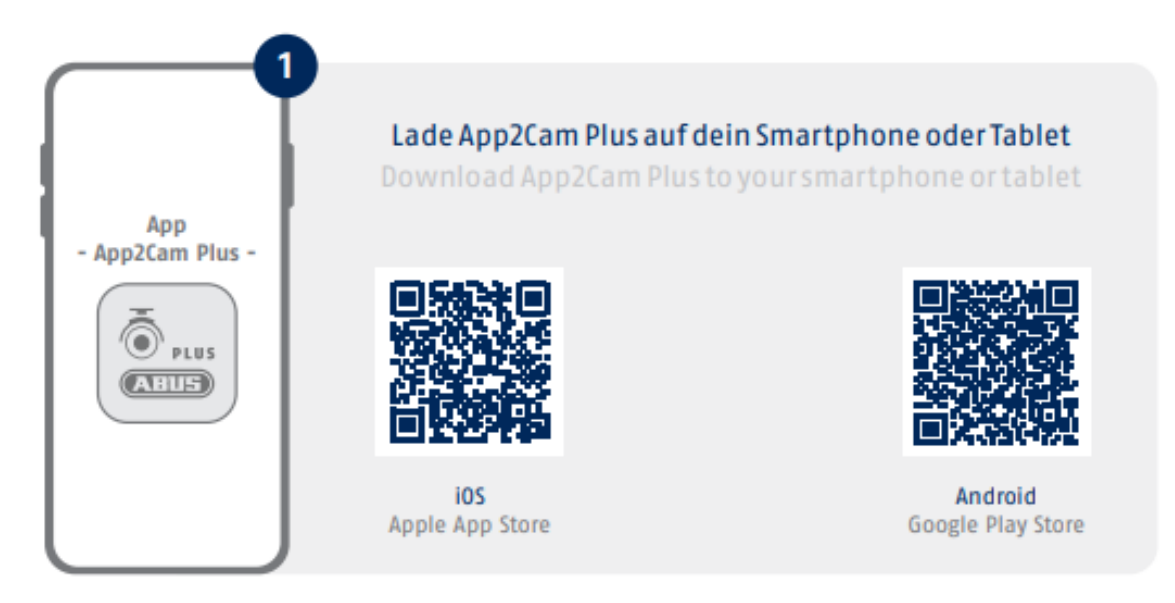

During installation, help pages are available for the various steps. Click on the  $\overline{1}$  icon to access the help.

The app requires various permissions. Depending on the operating system of your mobile device, the corresponding requests are made at the beginning or at the end of start-up.

#### **4.3. Setting up the camera**

#### **4.3.1. LAN setup**

Before you start setup, first connect the network cable and (for recordings) a standard commercially available USB stick to the base station. Then connect the power cable to the base station. If you insert a USB stick later: first disconnect the base from the power supply so that the storage medium is recognised correctly.

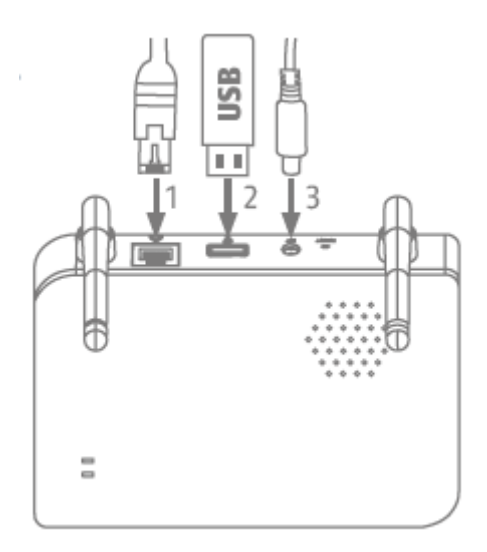

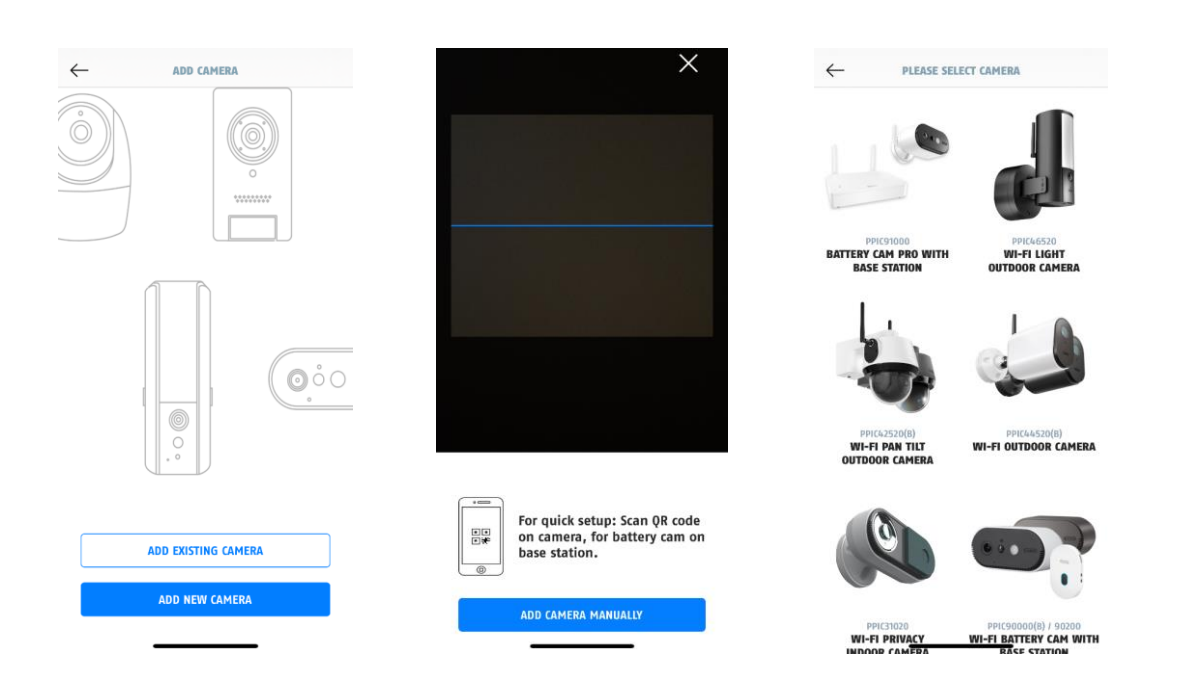

- 1. Start App2Cam Plus and select "Add new device" to start the start-up process.
- 2. Option 1: Scan the QR code on the bottom of the base station.
- 3. Option 2: Tap on the "Add device manually" button and then select your camera model from the list.

#### **English**

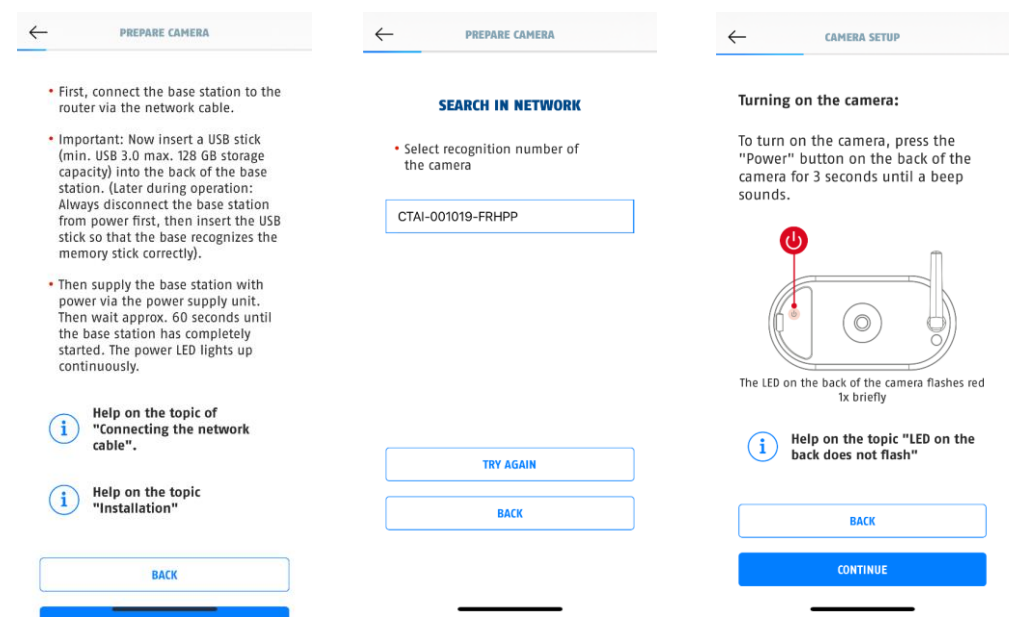

- 4. If you have not already done so, first connect the base station to the router via the network cable. Then connect the base station to the power supply. The base station is ready as soon as the red power LED lights up. Click on "Search camera in network" to continue with the installation.
- 5. Select your base station using the identification number. You will find the identification number (DID) enclosed in the packaging. Alternatively, this can be found on the underside of the base station.
- 6. Attach the camera antenna (if you have not already done so) and switch on the camera by pressing and holding the On/Off button on the back of the camera for 3 seconds. This causes the status LED on the back of the camera to flash (red). Confirm in the app with "Next".

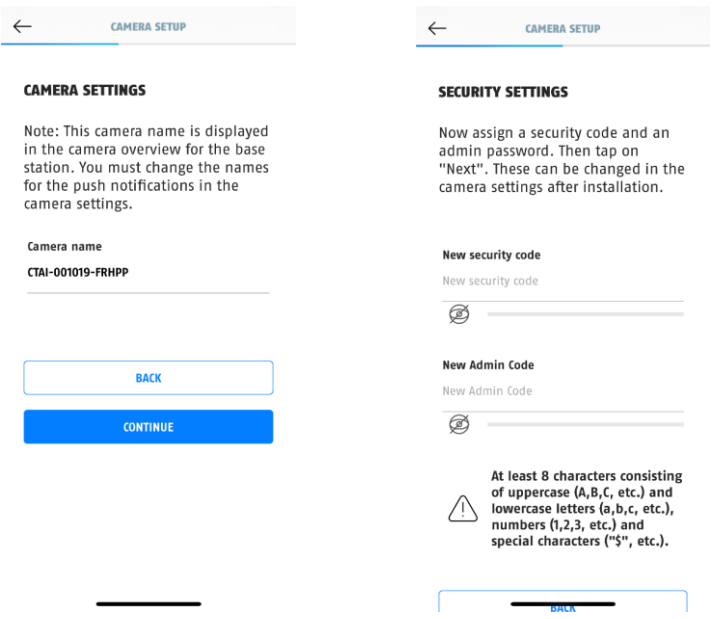

- 7. Assign a name for the base station. This name will be displayed later in the camera overview. For push notifications, you must also enter the name in the camera settings after start-up. The name can be changed later on at any time.
- 8. Now assign a security code and an admin password. Then tap on "Next".
- 9. For the best possible camera experience, we recommend that you always operate the base station and cameras with the latest firmware. Confirm the message with "OK".

#### **4.3.2. Adding a base station that has already been set up**

If a base station has already been set up via another smartphone or user, select this method to add previously set up base stations.

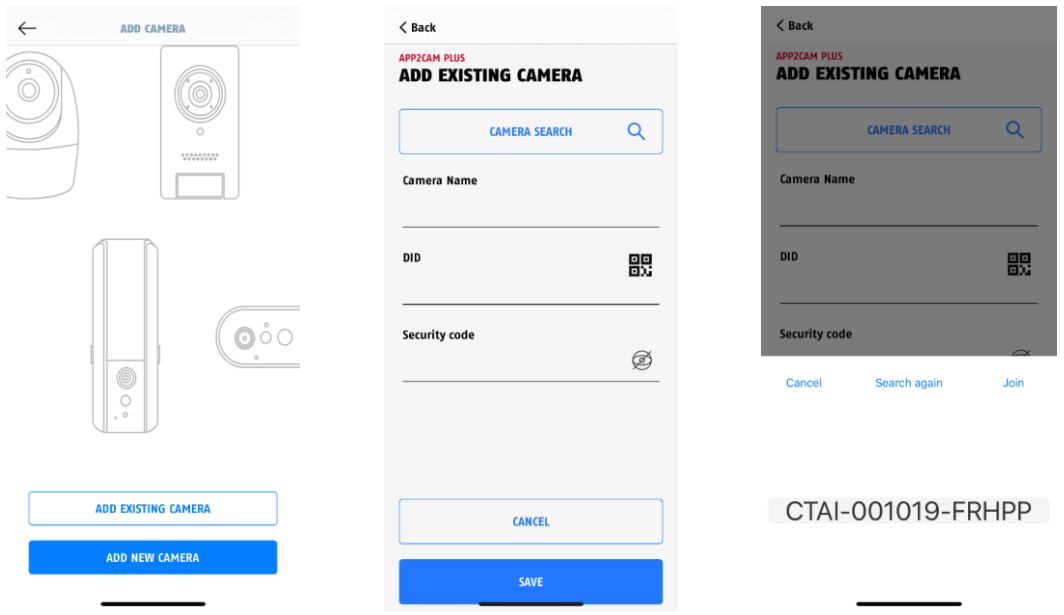

Open the app and click on "Add connected device" to add a camera, then click on "Add connected camera".

Enter a name for your base station. To enter the DID, you have the following options: scan the QR code on the bottom of the base station or search for the base station in the network using the "Search camera" button or enter the DID of the base station manually.

Enter the security code already assigned to the base station.

Press the "Save" button to add the base station.

You have now successfully completed start-up.

#### **4.3.3. Assigning a new camera to a base station**

The camera and base station are already paired/connected when delivered from the factory or in a common set package (PPIC91000, PPIC91520); in this case, skip this step. This step is only necessary if the items/components have been purchased individually or independently of each other; i.e. usually after purchasing an additional camera (PPIC91520).

#### **English**

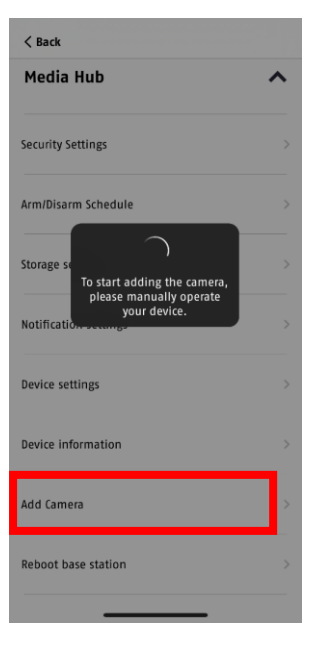

Carry out the following two steps within 1 minute.

- 1. In the app, go to the path: Camera overview > Live view
- > Camera settings > Base station settings > Add camera

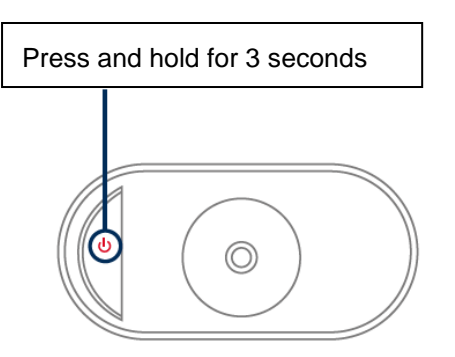

2. Switch on the camera by pressing and holding the On/Off button for 3 seconds.

On the back of the camera, the status LED (red) lights up and the camera outputs a signal tone.

The camera is in pairing mode ex-works and now automatically connects to the base station.

As soon as the camera and the base station are connected (if not deactivated in the settings), this is confirmed by voice output from the base station: "Camera connection successfully completed"

If start-up was not successful, start pairing again using the app. You also have to press the camera's On/Off button three times in succession to start pairing mode manually. A signal tone should be output when activated.

#### **4.4. App2Cam Plus: Overview**

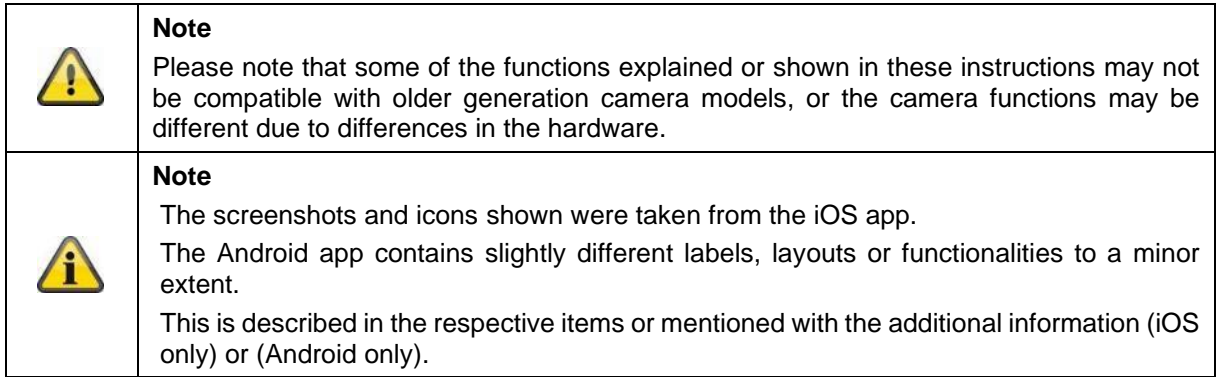

During operation, the app usually starts with the camera overview.

By tapping on the preview image, you can access the live view including the live image of your camera(s) and there continue to the settings for the base station and the camera(s).

Note: Since the Battery Camera Pro is connected to the app via the corresponding base station, you will always see a preview image in the camera overview, even if several cameras are connected to one base station (more details are provided on this in the following section on the live view).

The menu at the bottom of the screen takes you to the recordings (if the USB stick is inserted and correctly recognised) and also to the app settings and general information.

#### **4.4.1. Camera overview**

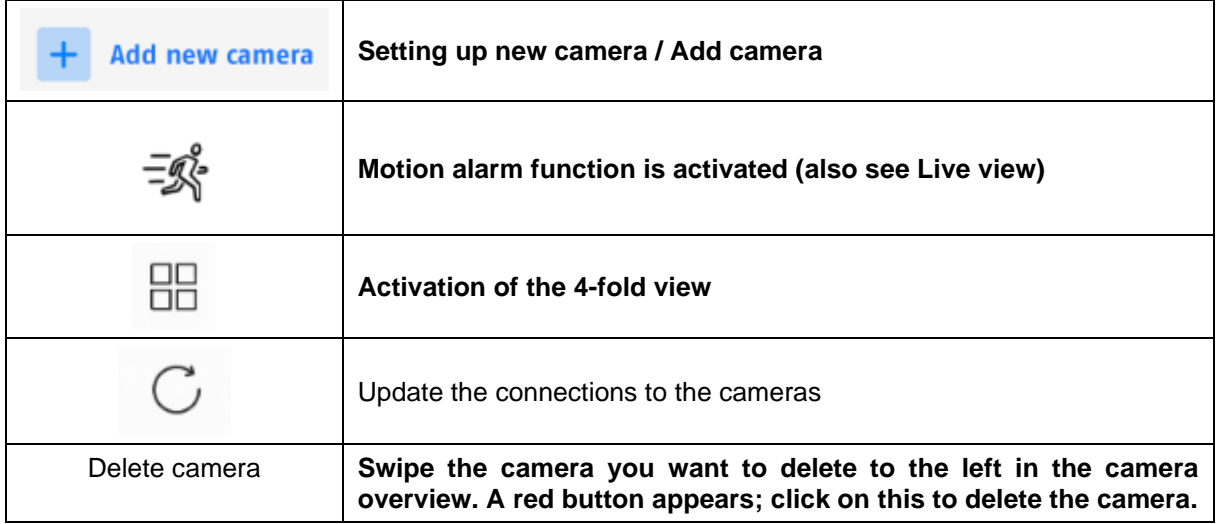

#### **4.4.2. Recording menu/Recordings/Storage**

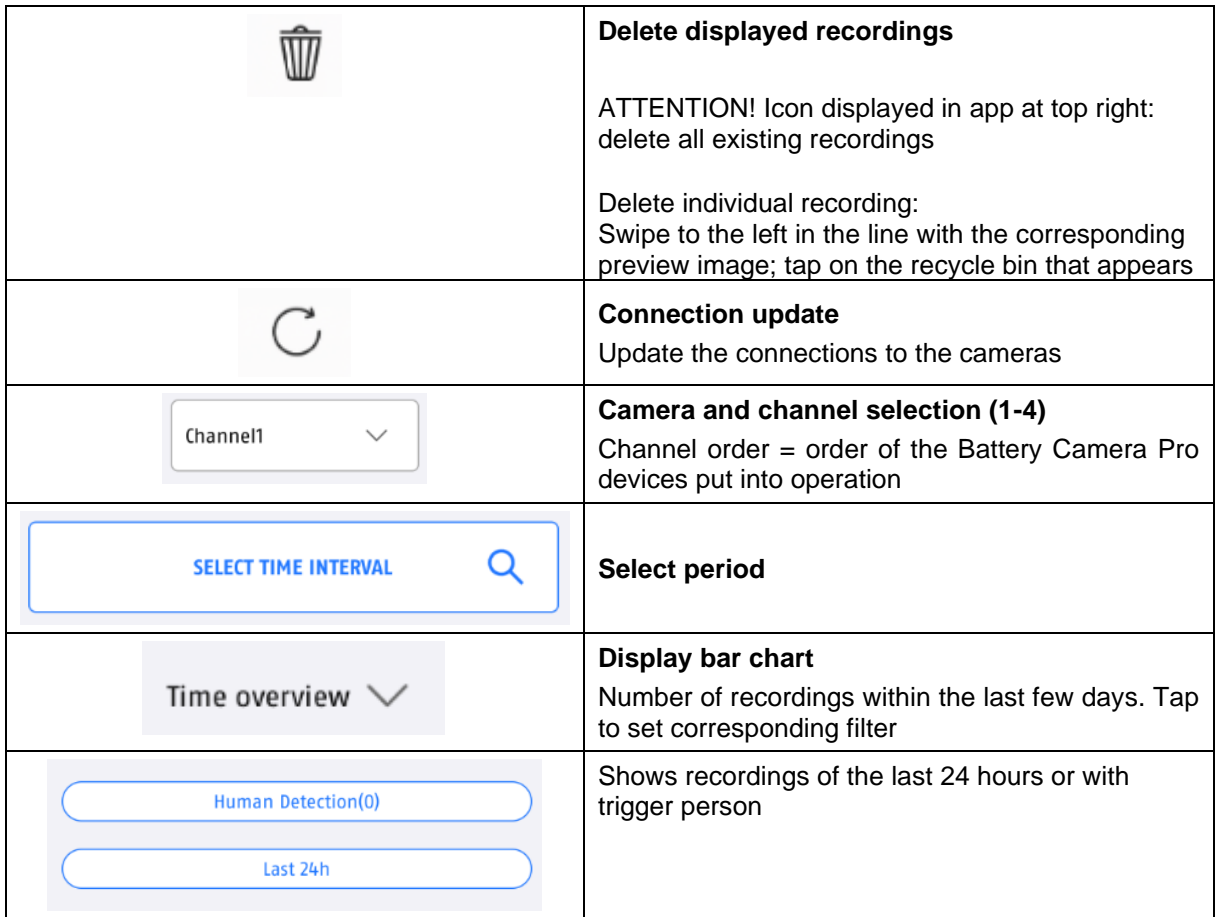

#### **4.4.3. Info / App settings**

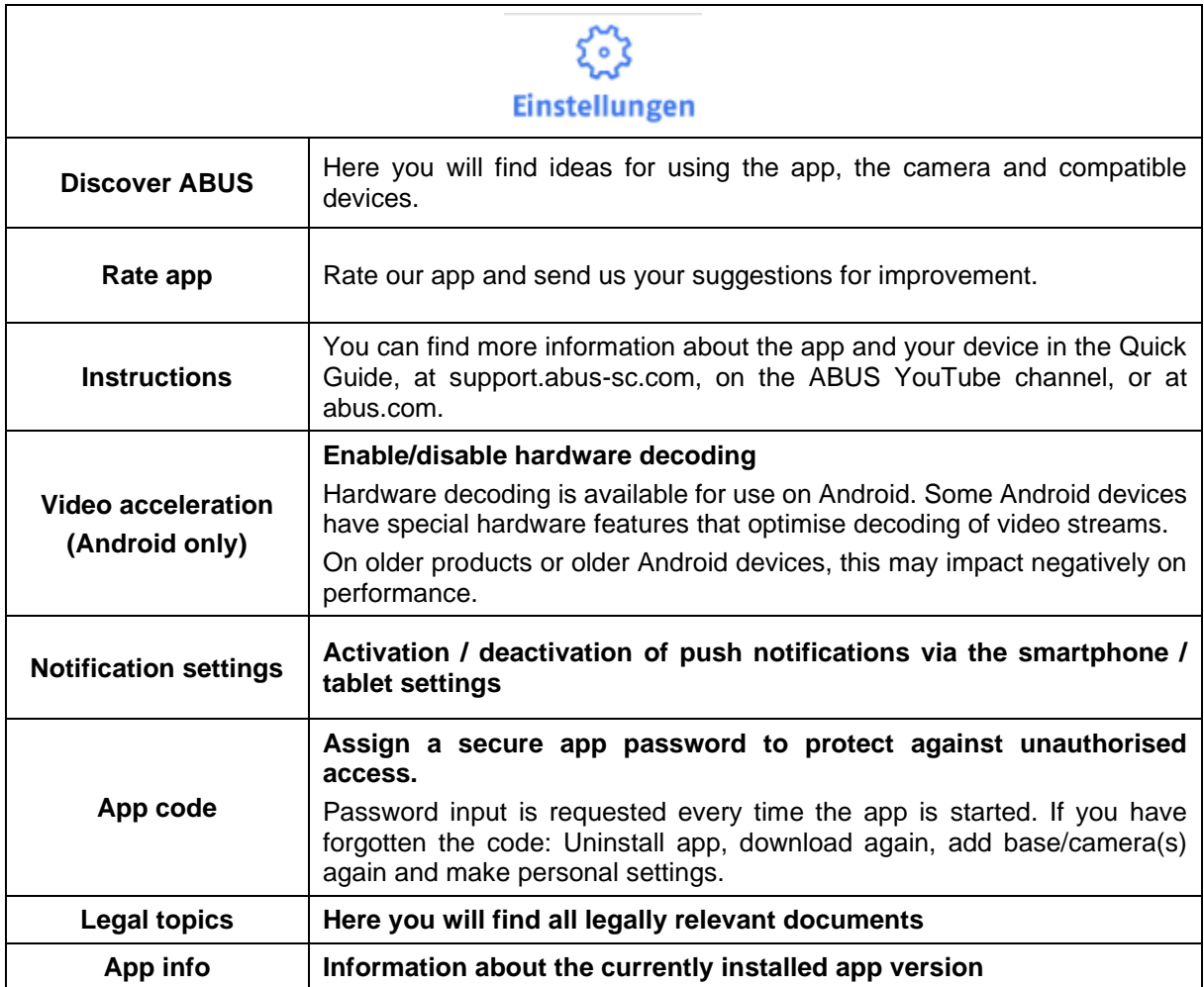

#### **4.5. App2Cam Plus: Live view**

#### **4.5.1. Live view functions**

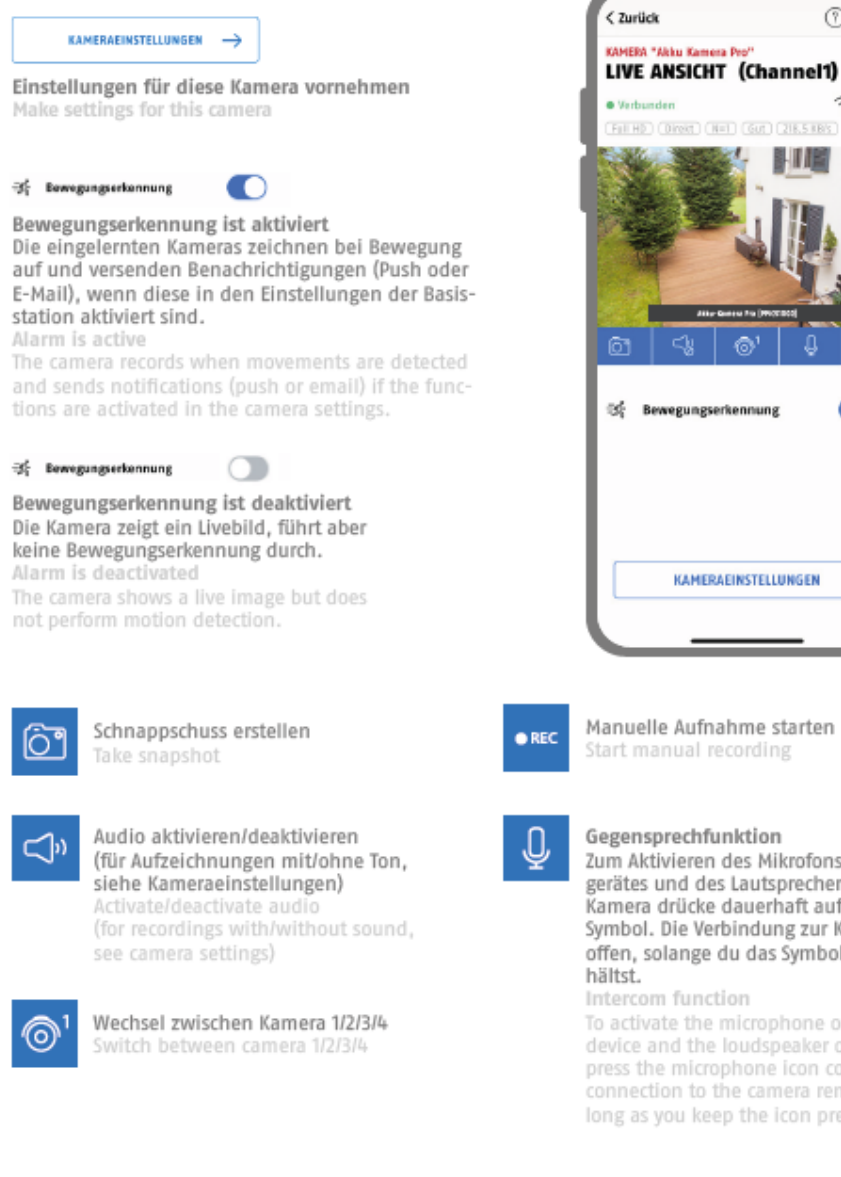

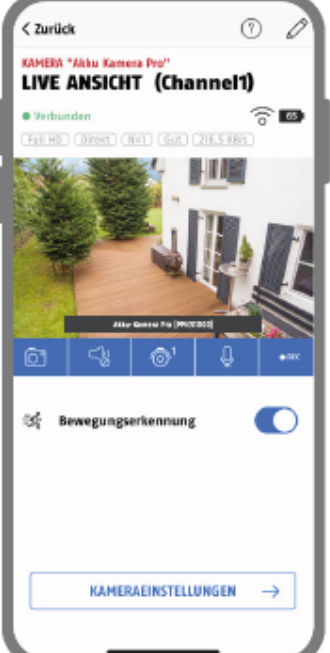

Zum Aktivieren des Mikrofons deines Endgerätes und des Lautsprechers an deiner Kamera drücke dauerhaft auf das Mikrofon-Symbol. Die Verbindung zur Kamera bleibt offen, solange du das Symbol gedrückt

To activate the microphone on your mobile device and the loudspeaker on your camera, press the microphone icon continuously. The connection to the camera remains open as long as you keep the icon pressed.

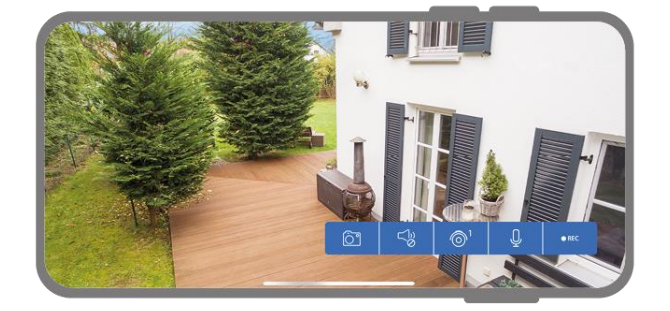

Activate landscape mode simply by rotating your phone/tablet sideways.

#### **4.5.2. Camera indicators**

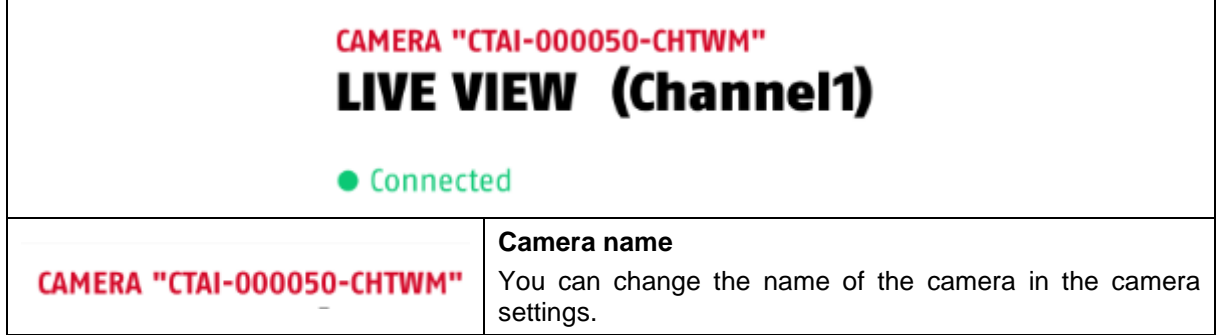

#### **4.5.3. Stream indicators**

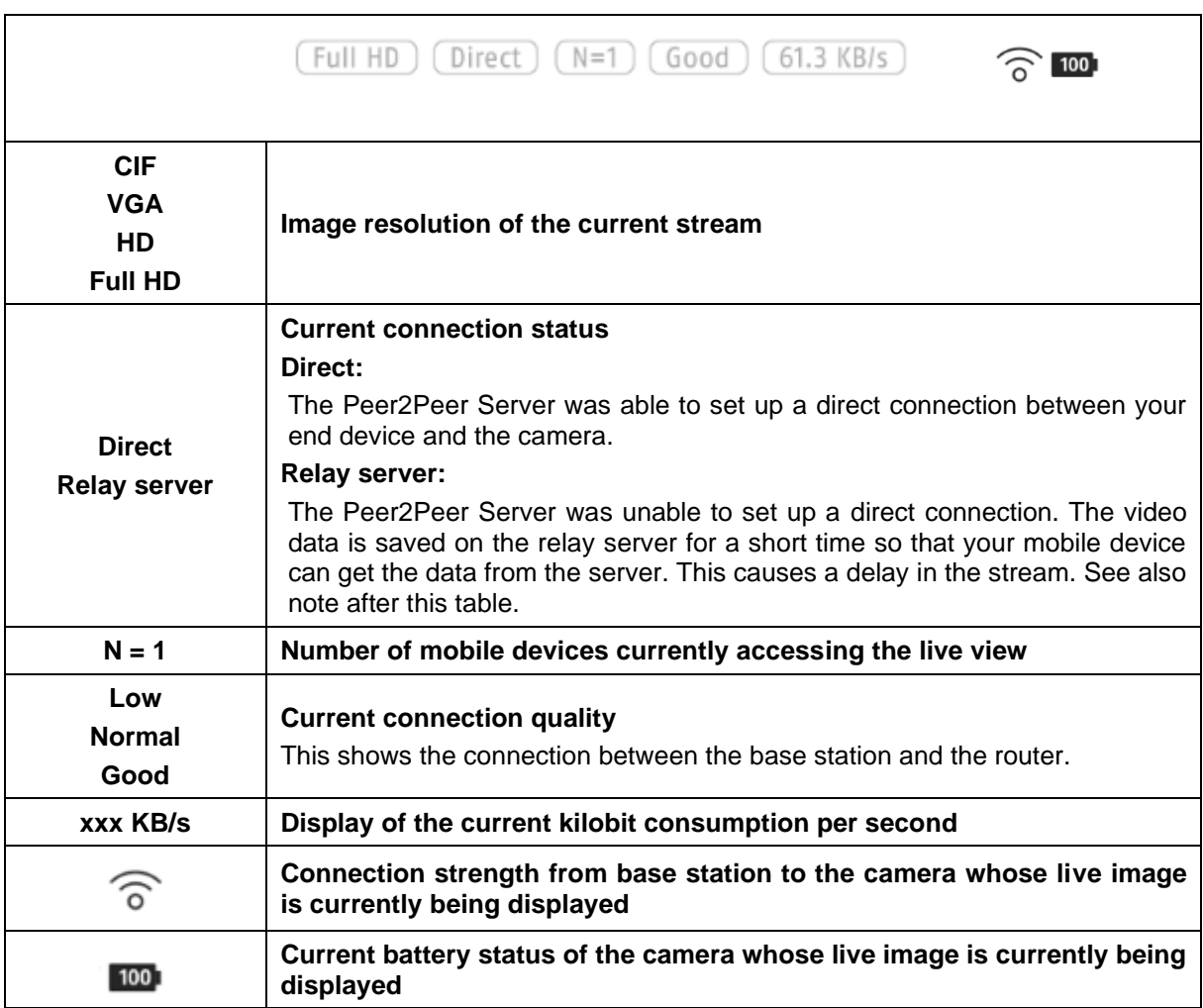

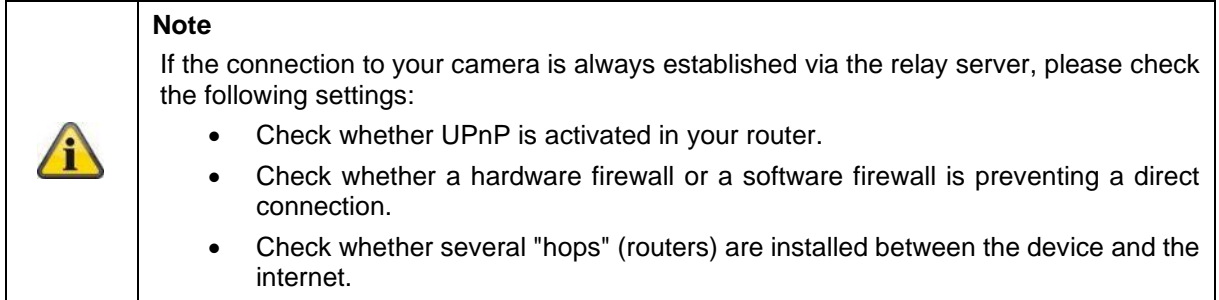

#### **4.6. App2Cam Plus: Recordings**

#### **4.6.1. Recording menu**

Tap the Recordings icon in the camera overview to open the event list.

In the event list you can set a start and end time; click on the date selection for this. With this filter, the app will show you all recorded events in this period.

In the time overview, the frequency of the triggers is displayed for different time periods.

Recordings with object recognition are displayed with icons for recognition.

Click on the preview image to view it; the triggering object is shown here.

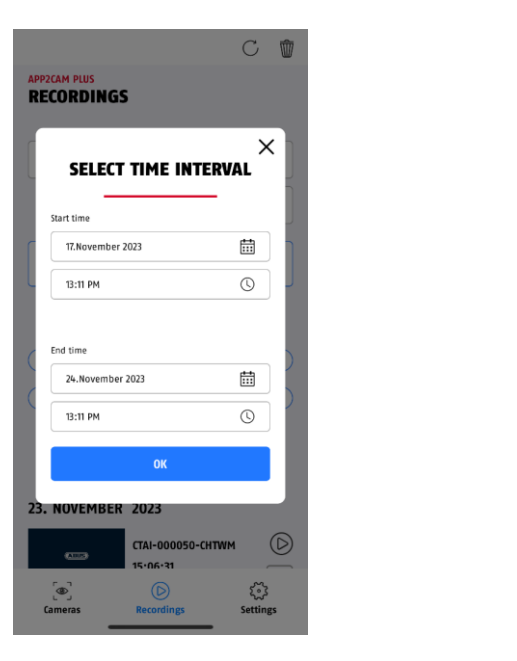

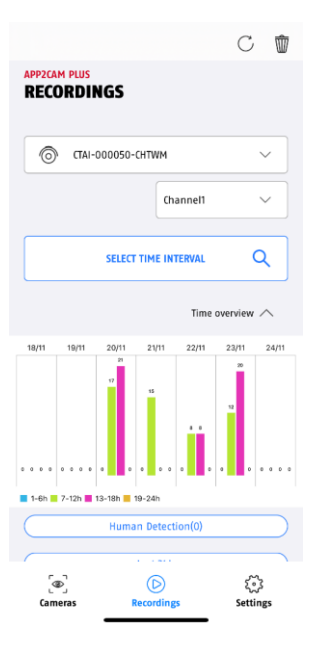

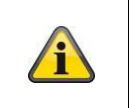

#### **Note**

Note the set duration for recordings. Recordings are displayed in the memory as soon as they are completed.

#### **4.7. Playback**

Playback of a recording is started by tapping on an entry in the event list in the "Recordings" screen. Various functions are available in playback mode. In landscape mode (hold mobile phone/tablet sideways), you see the recording in widescreen format.

The recordings usually require a short loading time before they can be played.

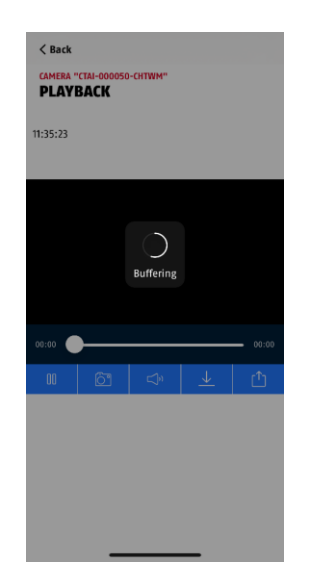

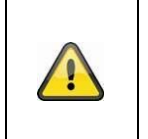

#### **Note**

During playback, the recording is temporarily stored on your mobile phone/tablet. If you want to keep your mobile data volume low, we recommend using the playback mainly via Wi-Fi.

#### **4.7.1. Playback functions**

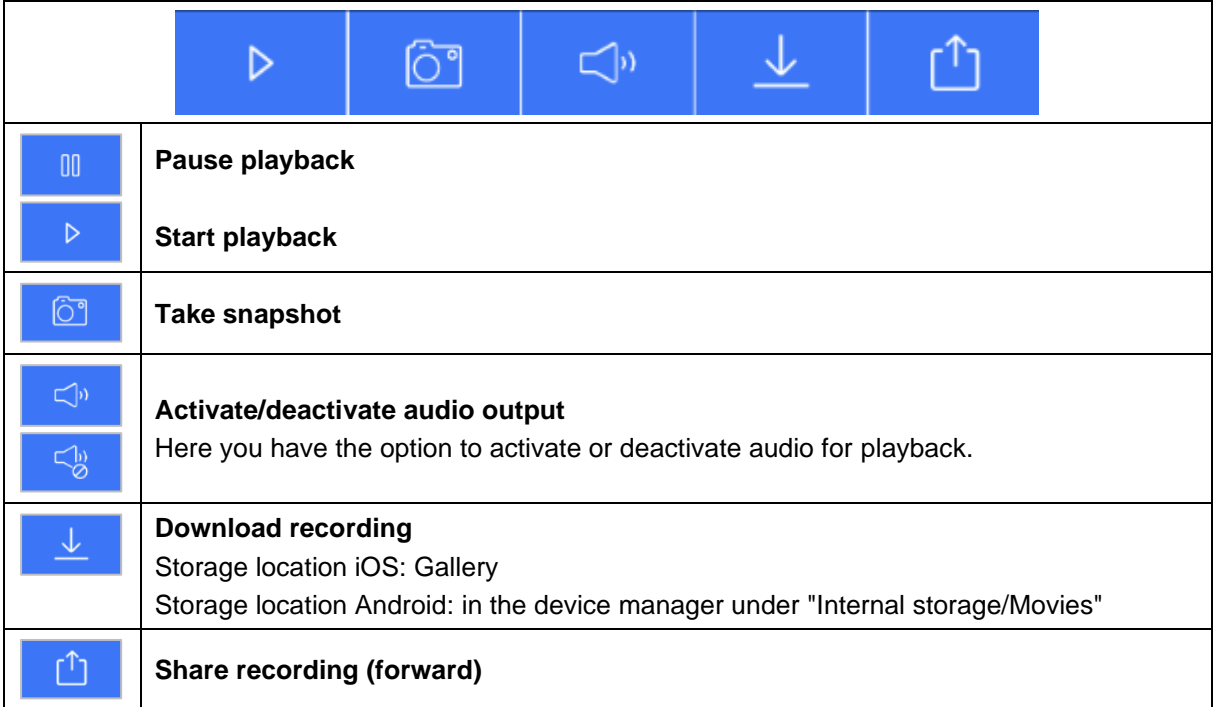

#### **4.7.2. Download and share recording (download/forward)**

To download a file to your smartphone, click on the download icon. The file is now downloaded and is subsequently displayed in red in the recording list. You can share the file by clicking on the Share icon.

**Note** The downloaded data is stored differently on the iOS and Android operating systems. **iOS:** The events are stored on the device and can be accessed in the gallery. **Android:** The saved data can be found in the device manager under *"Internal storage/Movies"*.

#### **4.7.3. Opening camera settings**

To open the camera settings, click on the corresponding button in the live view. Use the admin password that you entered during start-up.

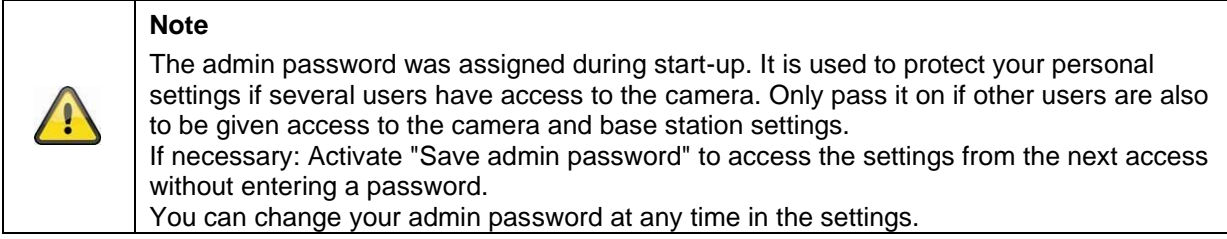

#### **4.7.4. Camera information**

This screen contains initial information about the camera and the base station. In the live view, click on the pencil in the top right-hand corner to access the camera information.

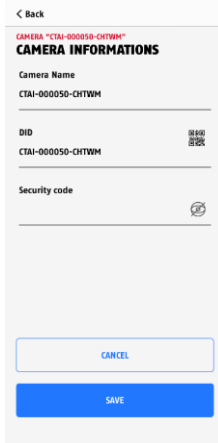

**System name:** Change the name of the camera here; this name appears in the camera overview

**DID:** Device ID of the base station as selected/entered during setup; do not change, otherwise the connection will be terminated.

**Security Code:** Enter the security code of the camera here.

Tap "Save" to go to the settings of the base station and camera.

#### **4.7.5. Camera settings**

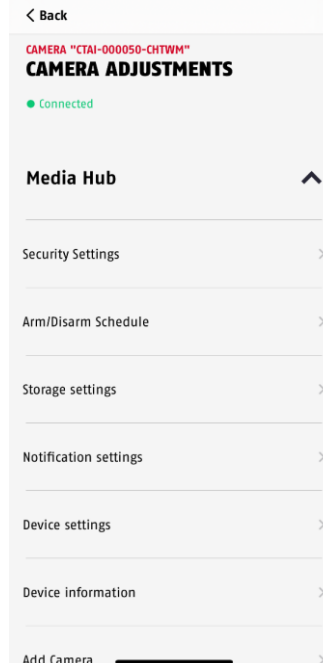

Settings are available for the base station and for the cameras.

In the base station settings, you have the option of deleting cameras from your base station.

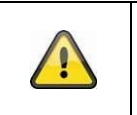

Although the individual items have a different layout than in Android, the functions are identical and available on both platforms.

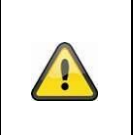

#### **Note**

**Note**

Always make changes to the camera's settings (e.g. changes to the admin password) in the camera's local network. We strongly advise you not to change settings in a public Wi-Fi network, as it is always possible for other people to record the settings.

#### **4.7.6. Base station settings 4.7.6.1 Security settings**

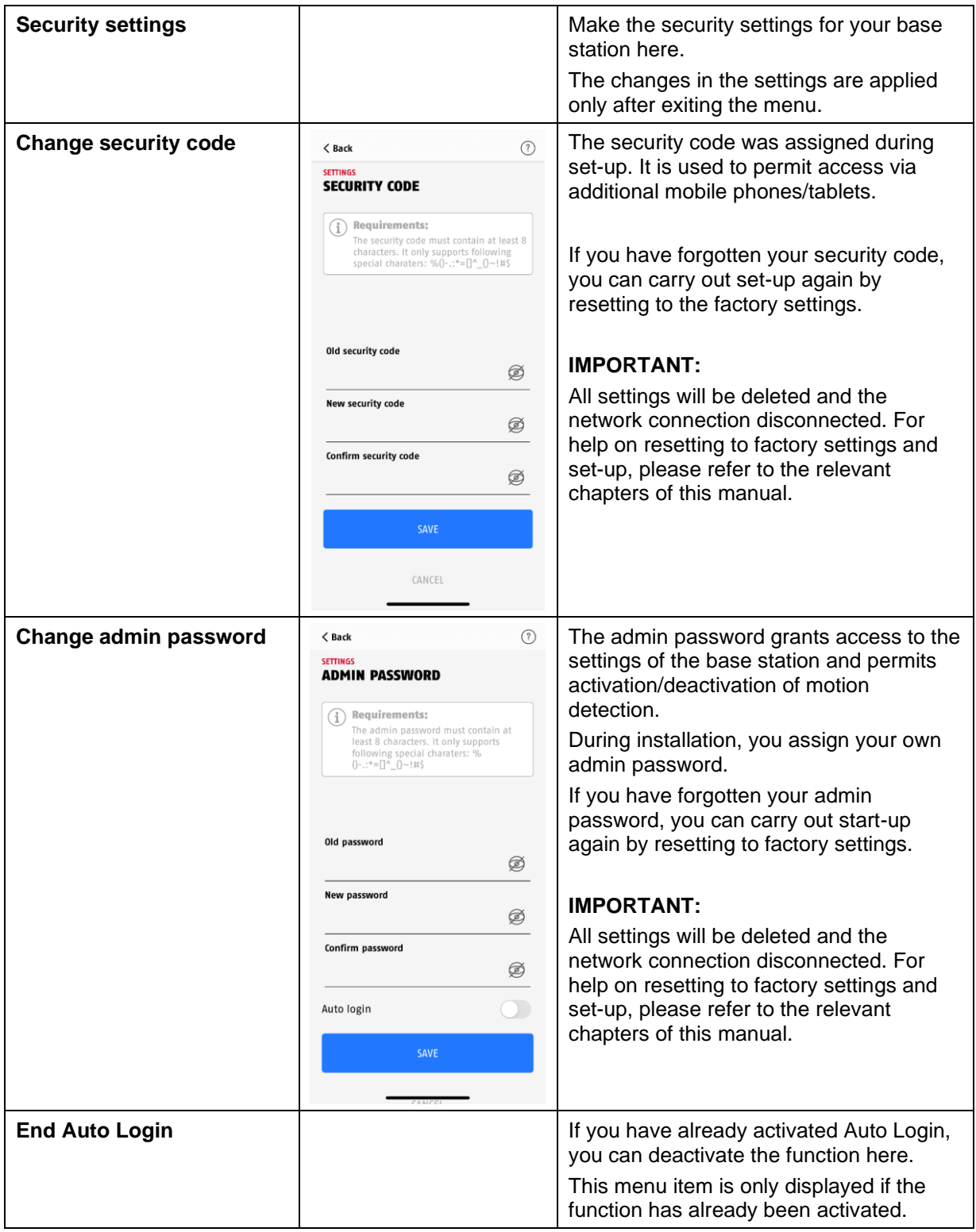

#### **4.7.6.2 Schedule settings**

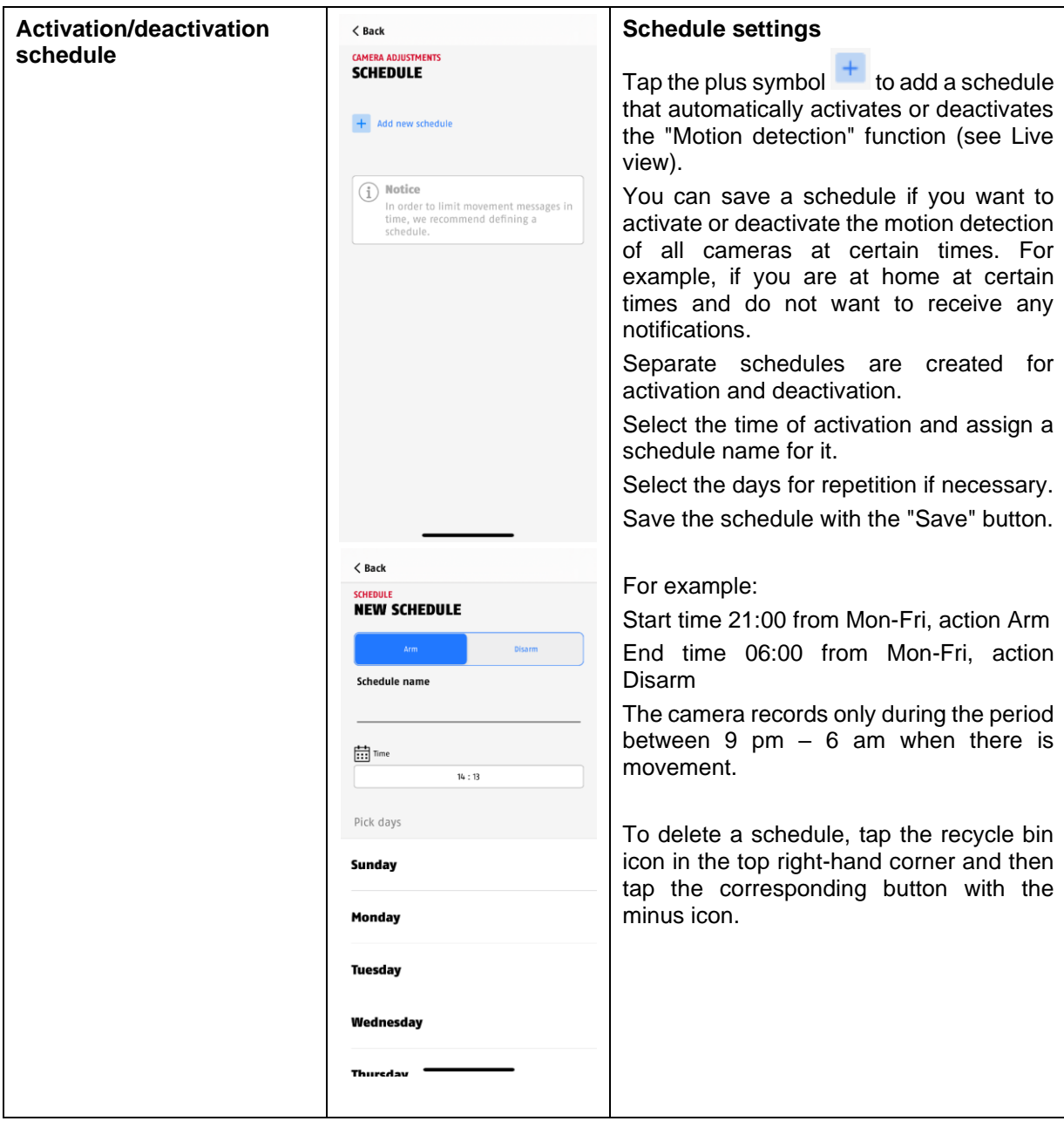

#### **4.7.6.3 Storage settings**

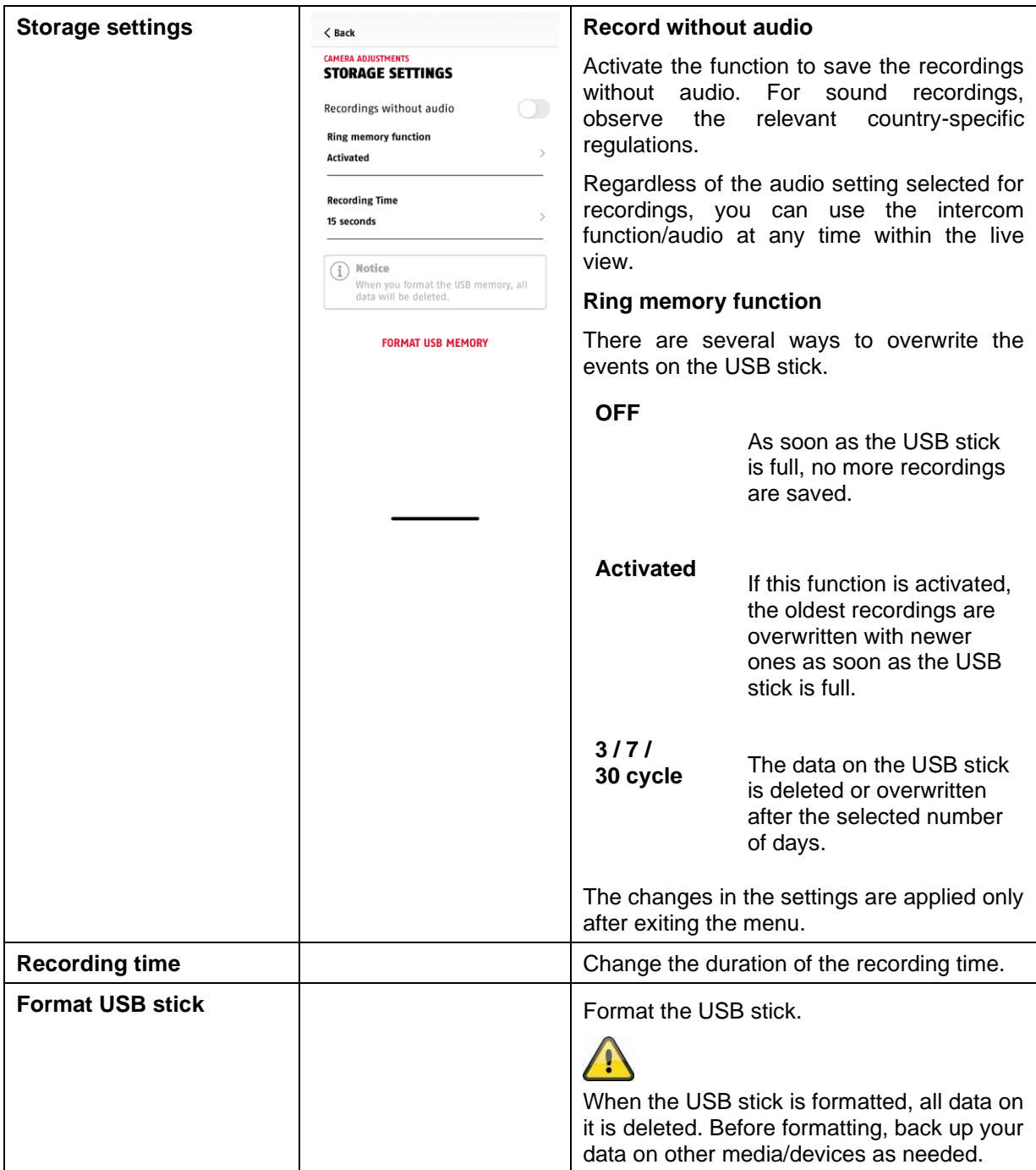

#### **4.7.6.4 Notification settings**

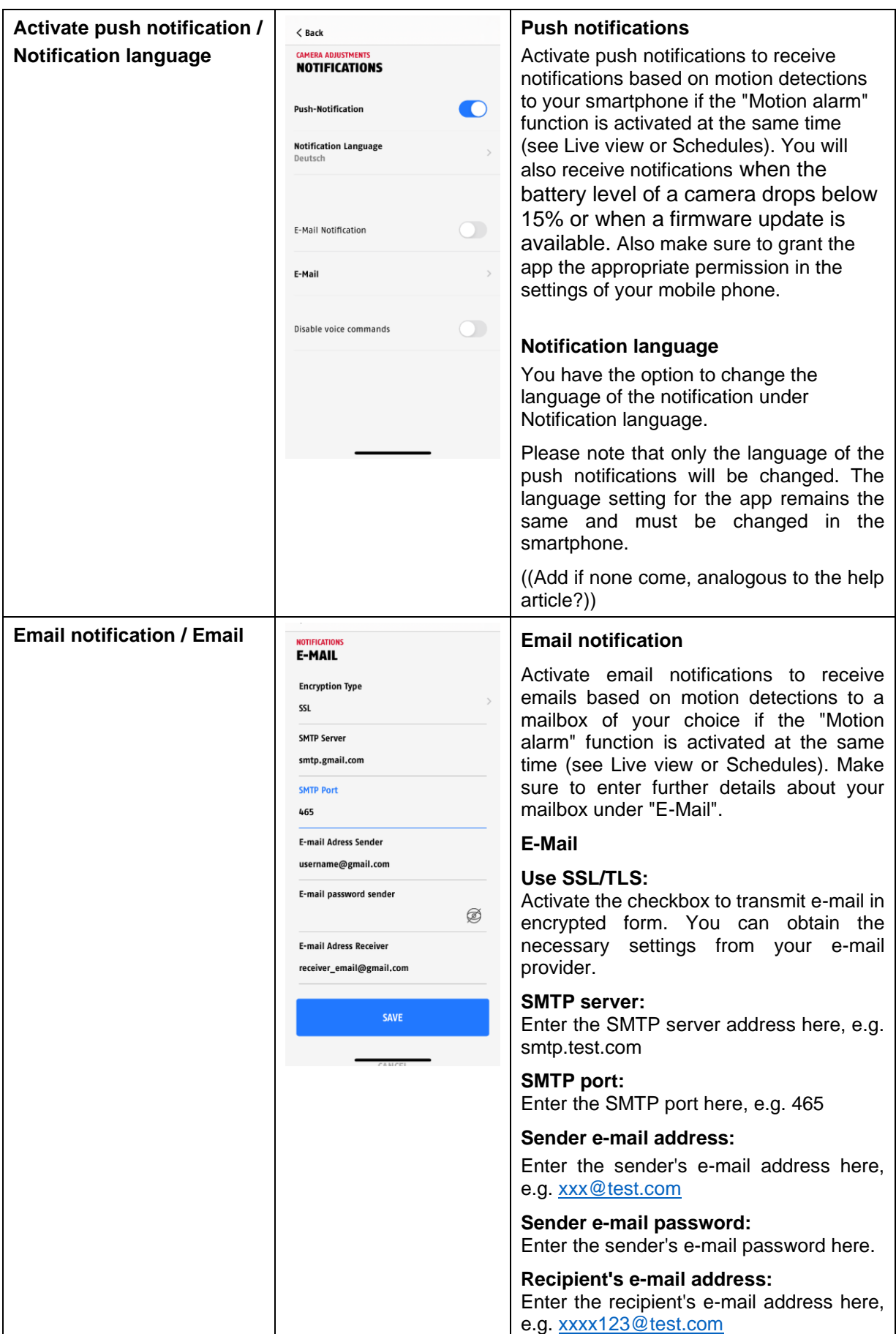

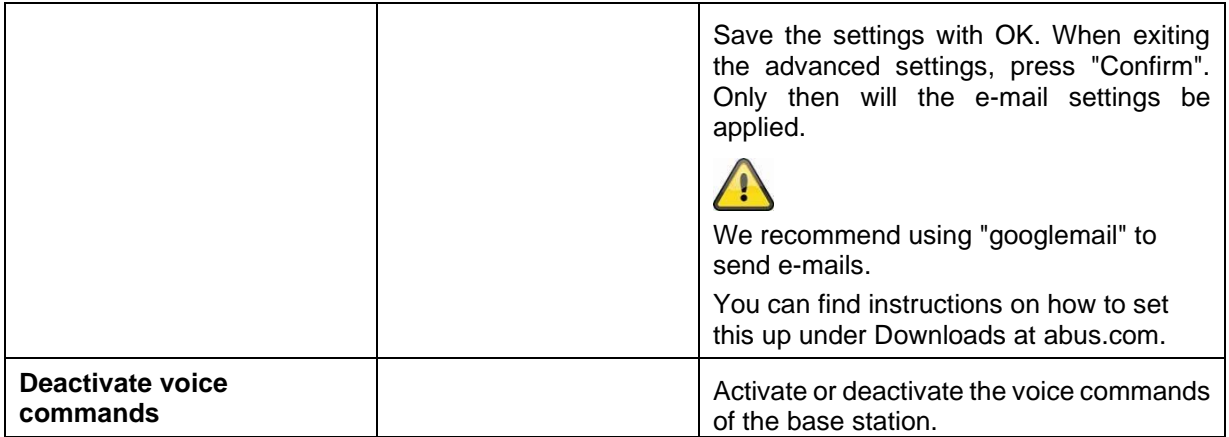

#### **4.7.6.5 Device settings**

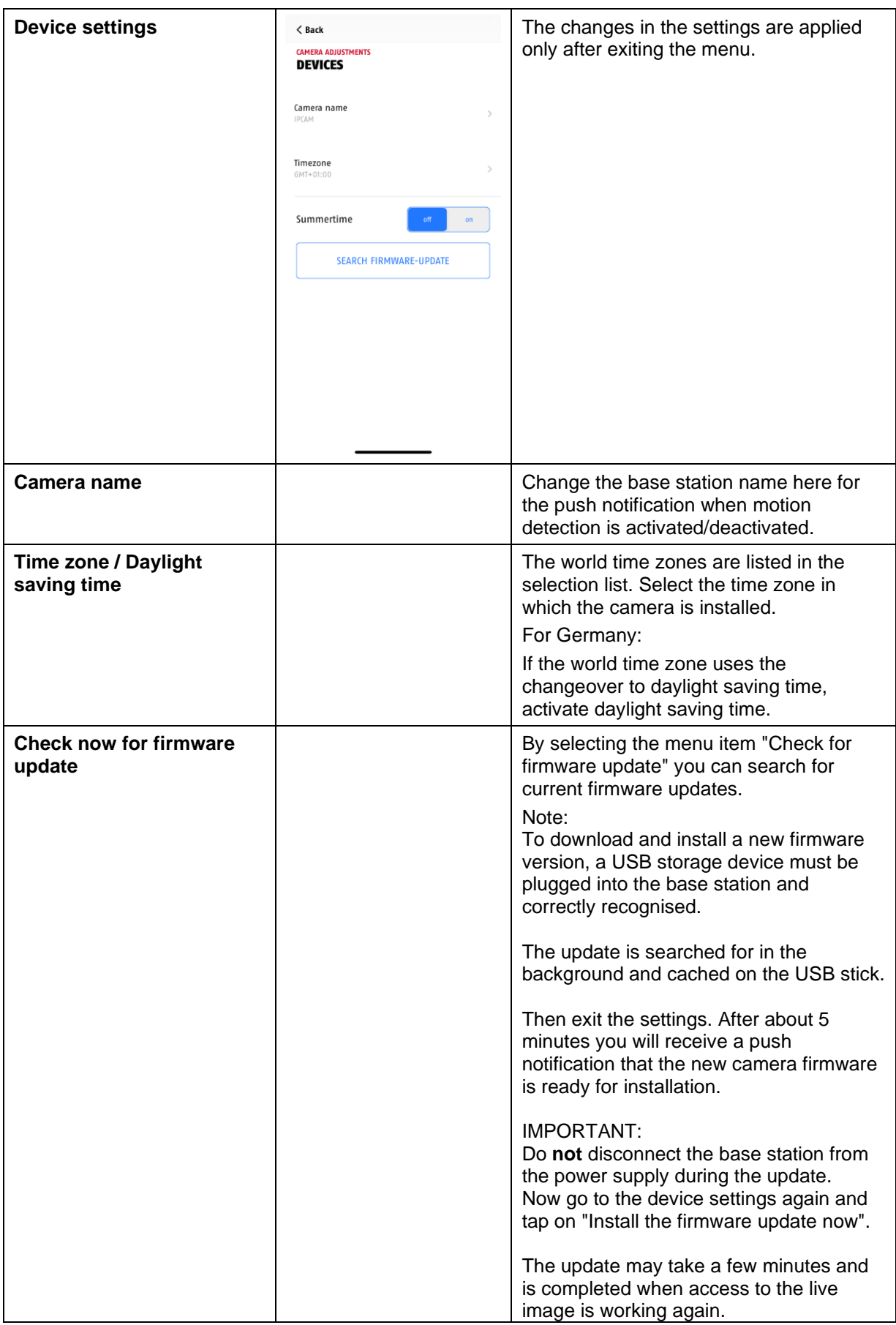

#### **4.7.6.7 Device information**

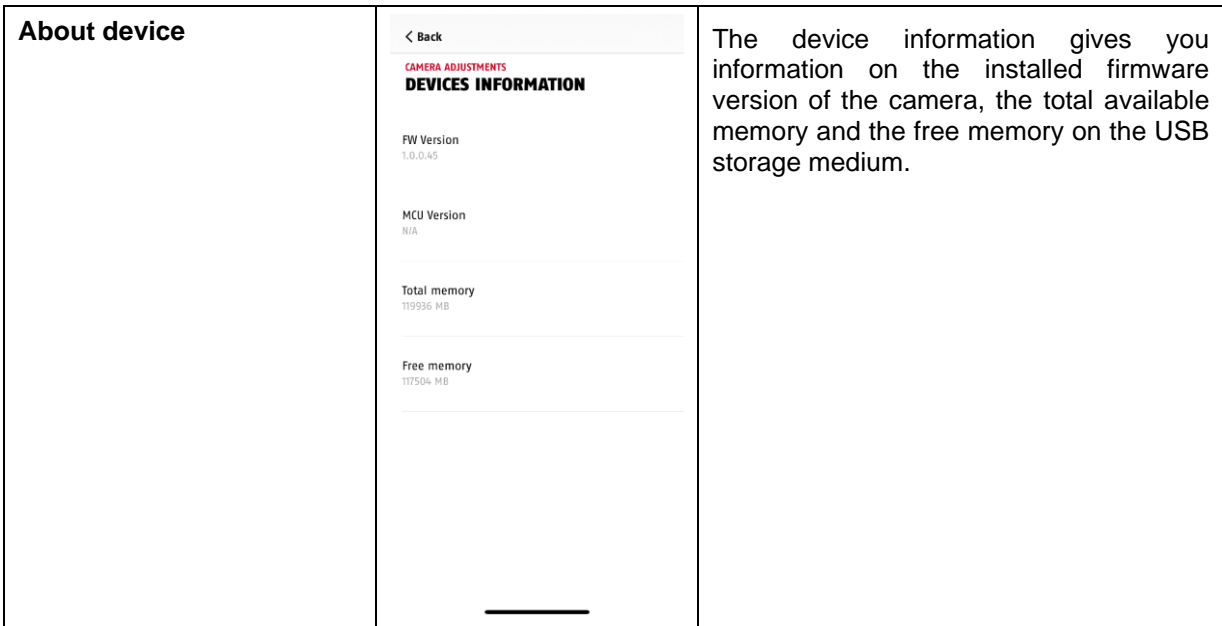

#### **4.7.6.8 Add camera**

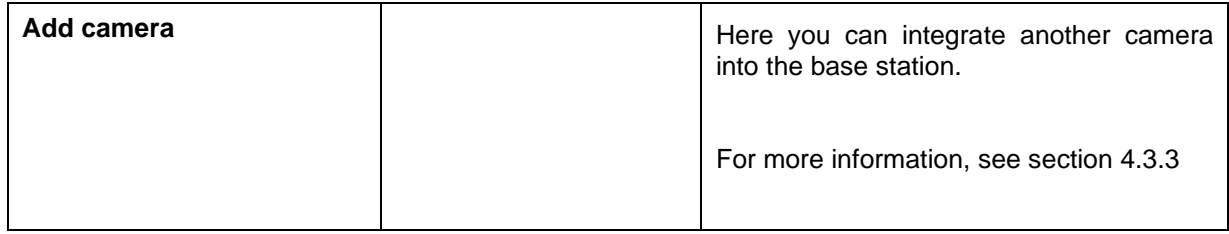

#### **4.7.6.9 Restart base station**

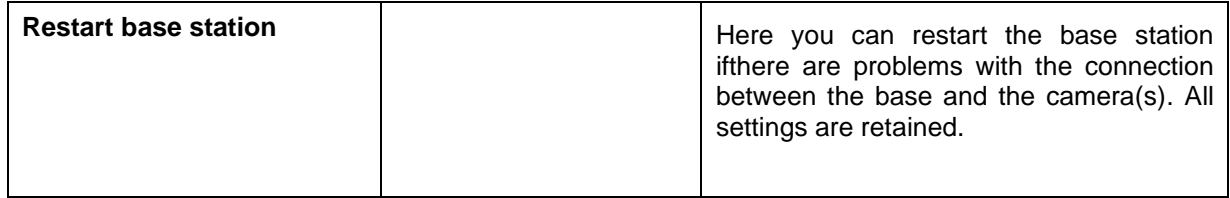

#### **4.7.8. Camera settings (camera 1-4)**

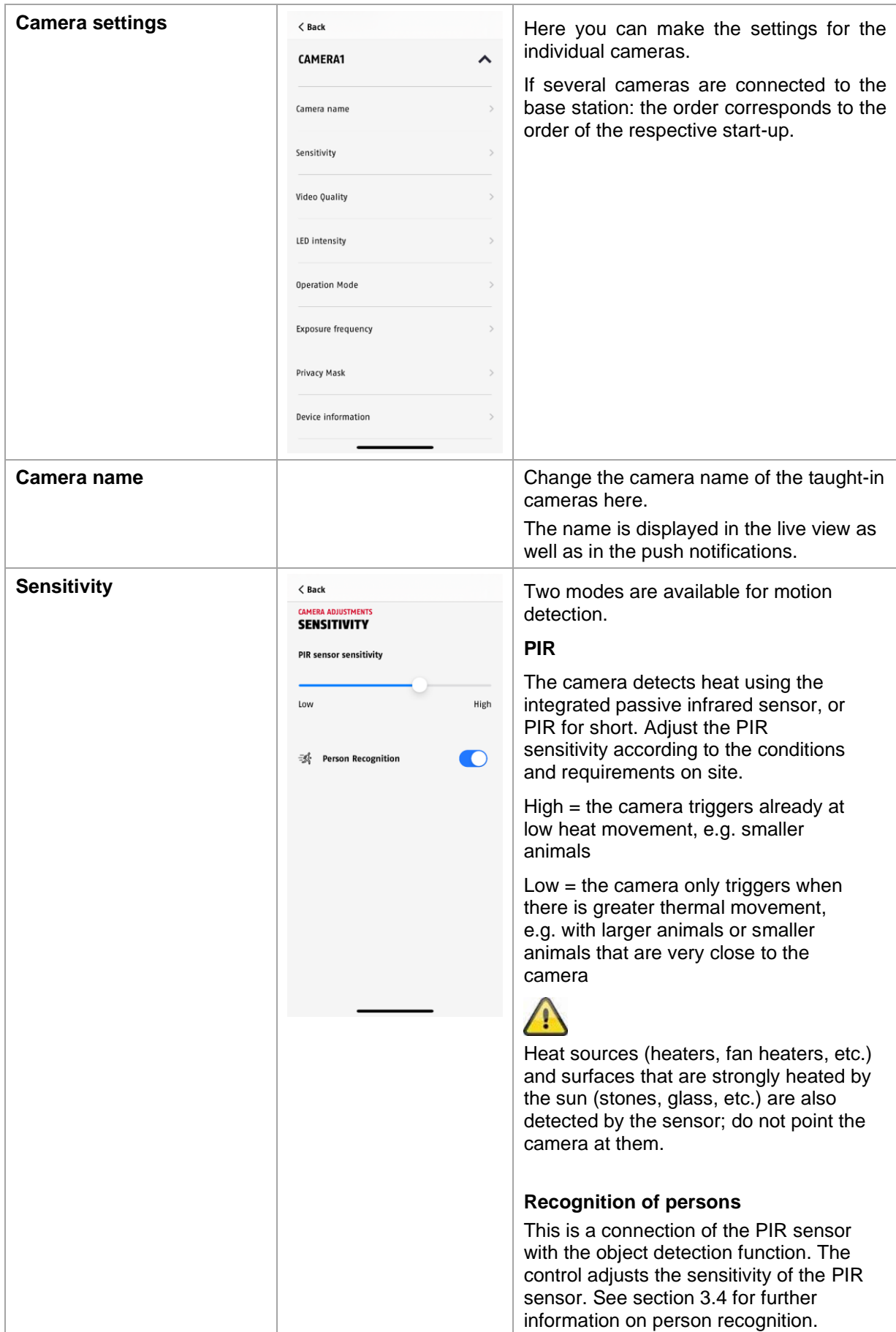

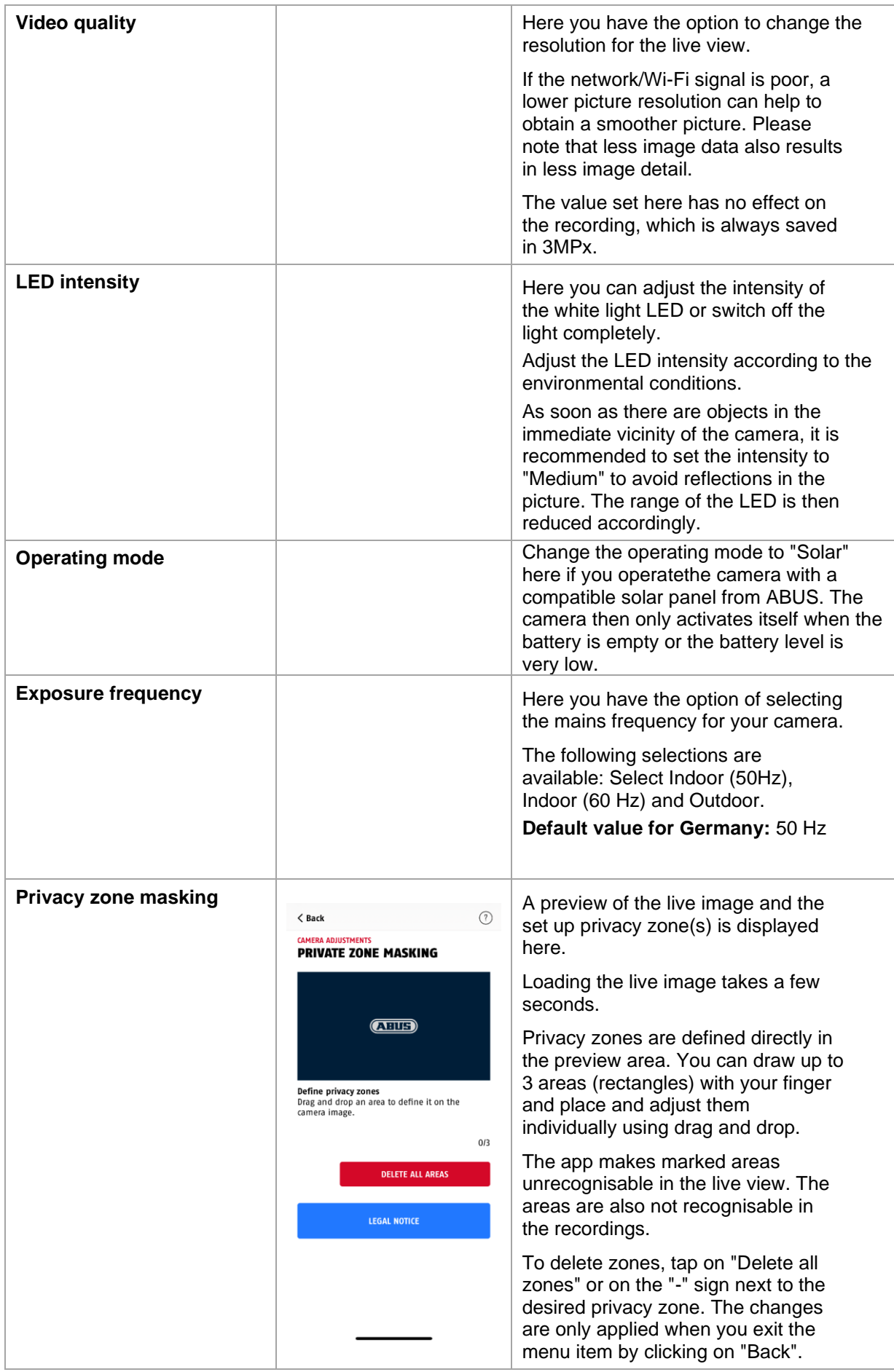

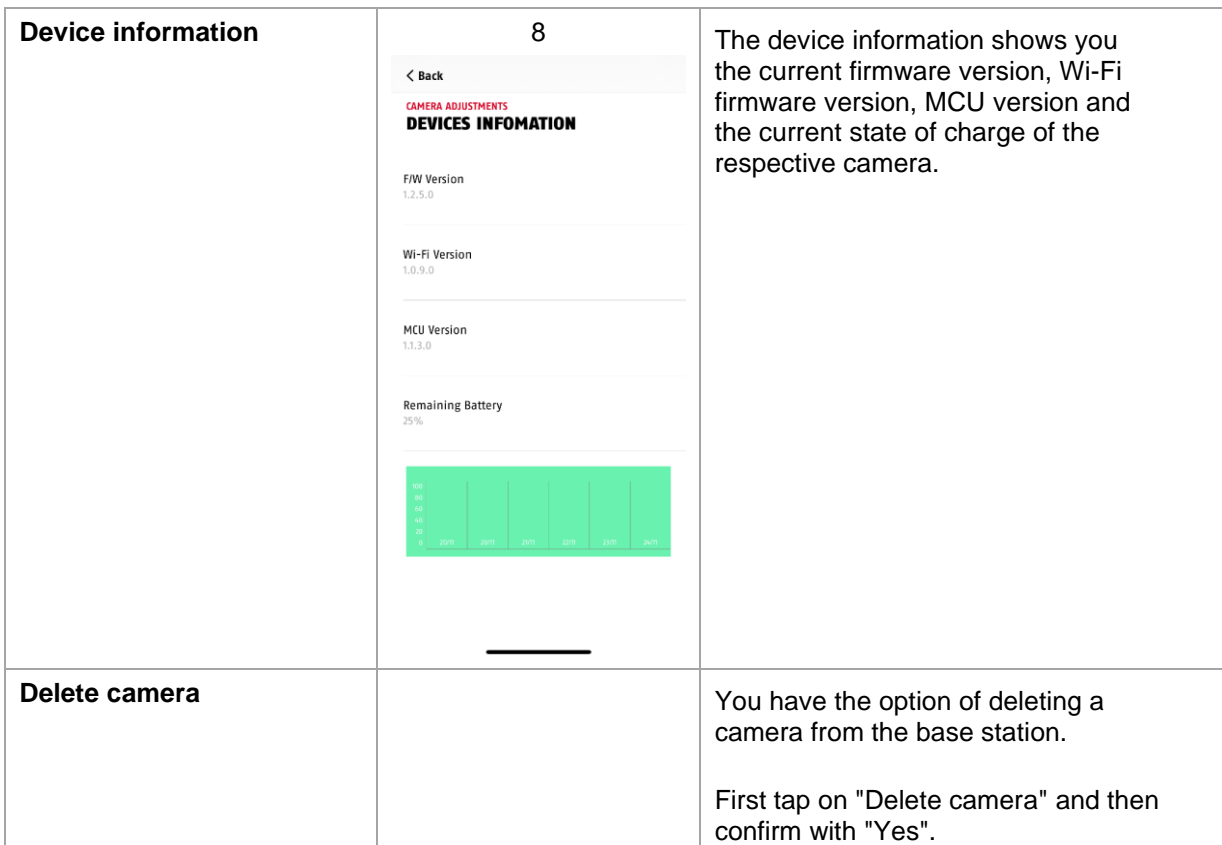

#### **5. Update firmware**

You can update the firmware of your base station in two different ways. Please note that the settings of the base station are still retained with both methods so you do not need to set them again.

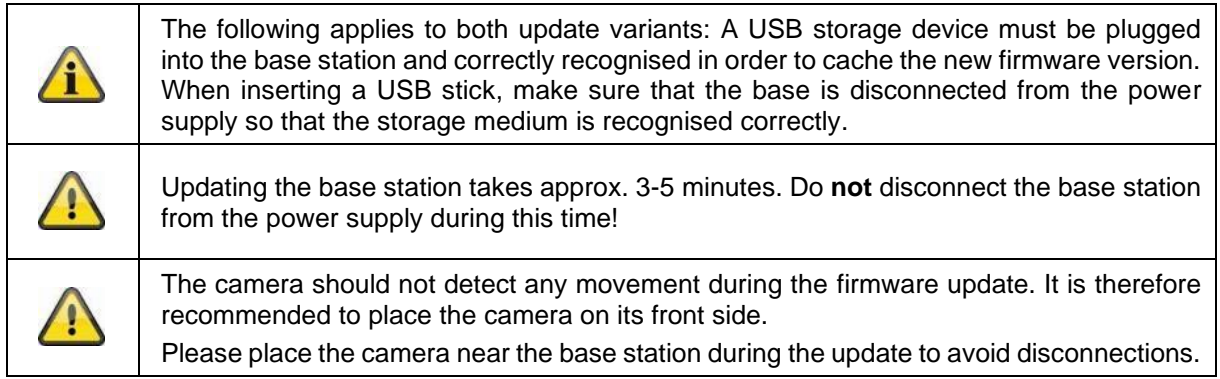

#### **5.1. Update via server**

#### **Option 1:**

The base station checks at 6-hour intervals whether new firmware is available on the firmware server for the camera and base station. After the base station has downloaded the firmware, a message will appear the next time you enter the camera settings so that you can start the update.

Tap on the menu item "Check now for firmware update". A message appears stating that the base station is ready for updating.

#### **Option 2:**

If you do not want to wait for the 6-hour interval, you can also have the base station actively search for a newer firmware. To do this, press the menu item "Check now for firmware updates" in the camera settings. If firmware has not already been downloaded, a newer version will now be actively searched for and then saved to the USB stick; this can take up to 5 minutes, exit the camera settings to do this.

After the base station has downloaded the firmware, a message appears the next time you enter the camera settings so that you can confirm the installation of the firmware. camera settings so that you can confirm the installation of the firmware. To do this, click on the menu item "Install the new firmware now".

#### **Update the firmware of the cameras:**

If your base station is operated with the latest firmware and the camera firmware it contains differs from the firmware installed in your camera, this should be installed.

Enter the settings of the respective camera(s) in the camera settings; all information of the camera is then retrieved and compared with the base station. If the firmware is outdated, you will find an "Update" message below the settings of the respective camera(s) with outdated firmware when entering the camera settings.

#### **6. Overview of voice commands**

The voice commands of the base station make installation and operation easier You can deactivate and reactivate the voice commands as required In the settings of the base station.

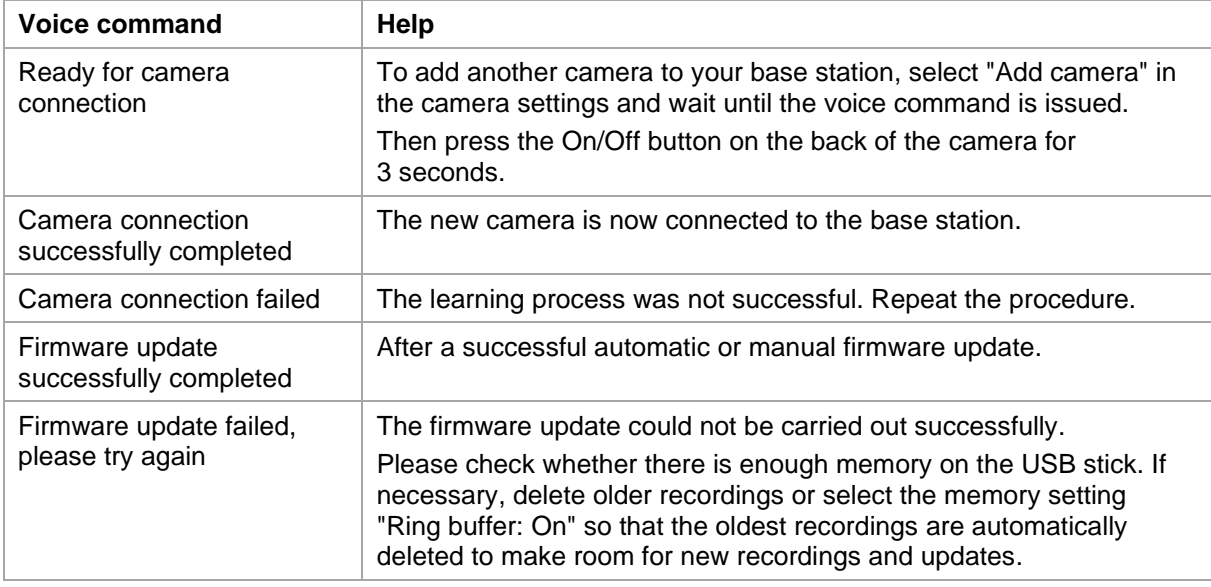

#### **7. Battery FAQs**

The battery life of the Battery Camera Pro depends on various factors such as triggering frequency as well as ambient and environmental influences. Here are some tips to increase the battery life.

#### **When should you charge the battery?**

You will receive a push notification regularly as soon as the battery drops below the 15% capacity; the live view and recording will continue.

#### **Charging the battery**

Remove the camera from the bracket and plug in the USB-C cable.

Use a standard plug-in power supply unit (e.g. a mobile phone charging cable) with 5 V DC and 2 A for the charging process. The battery is fully charged again in approx. 4 hours; the LED on the back of the camera signals this with a steady red light. When using a plug-in power supply with lower power, the charging time will be longer.

#### **Battery life**

Thanks to standby mode and intelligent motion detection, up to 6 months of operating time is possible, but this is influenced by ambient and environmental factors. With frequent triggering, the battery life drops much faster. You can improve this by aligning the camera differently. You can find more information here: [https://support.abus-sc.com/knowledge-base/was-ist-bezueglich-des-akkus-der](https://support.abus-sc.com/knowledge-base/was-ist-bezueglich-des-akkus-der-akku-kamera-pro-zu-beachten)[akku-kamera-pro-zu-beachten](https://support.abus-sc.com/knowledge-base/was-ist-bezueglich-des-akkus-der-akku-kamera-pro-zu-beachten)

#### **Outdoor installation**

Low outdoor temperatures can negatively affect the camera's battery life. You will notice a faster drop in capacity in this case, please check the status in the camera's settings and recharge early enough.

#### **Different battery life in two cameras**

If you have taught-in several cameras in your base station, the operating times of the cameras may differ.

Depending on where and at what distance the cameras were installed, the batteries can be subjected to different loads.

The following factors can influence this:

- Trigger frequency
- Signals that interfere with Wi-Fi transmission
- Temperature differences
- Outdoor installations
- Distance of the cameras to the base station; the closer the cameras are to the base station, the less battery power that is consumed
- Recordings at night, as more power is needed due to the white light LED.
- Permanent or extended live view and thus activation of the camera
- More frequent activation by heat sources
- Increased recordings/push notification due to person-like objects

#### **8. Troubleshooting tips**

#### **Installation distances between the base station and the cameras**

The distance between two cameras should be at least 2 m. Please install the cameras at a minimum distance of approx. 1 m from the base station to avoid interference.

If you install outside the range of the base station, you will get an unreliable picture or no picture at all. Please check the signal strength icon in the live image to see if it is sufficient. At least 2 bars should be displayed.

Place the base station as close as possible to the camera to get the best possible picture. The following factors can negatively influence transmission: thick brick walls, exterior walls, glass, water pipes and metal.

#### **Camera image is not displayed**

Check the signal strength in the live view. Check the battery charge level in the camera settings. Is the camera connected to the base station? Is there an internet connection? <https://support.abus-sc.com/knowledge-base/warum-zeigt-die-app-kein-livebild-an>

#### **Push notifications are not received**

Is the camera deactivated? Also check the schedules. Are the push notifications deactivated? Is there an internet connection? Is the base station unplugged? Is the permission for the app active in the settings of the mobile phone/tablet? <https://support.abus-sc.com/knowledge-base/warum-bekomme-ich-keine-push-nachrichten>

#### **How can I reset my base station to factory settings?**

Press the reset button on the back of the base stationfor at least 5 seconds using the reset tool or a paper clip, for example. The power LED on the top starts flashing red. As soon as the factory settings are loaded and the base station is ready for setup, the power LED lights up red continuously.

#### **The base station is not found**

Please check the following points:

- 1. Make sure that your network supports DHCP.
- 2. Are the mobile device and the base station in the same network? Make sure that both devices are in the same network for initial configuration.
- 3. The router has no power supply.
- 4. The base station has no power supply.
- 5. Try adding the camera by manually entering the data.

#### **Weak network signal or poor image quality**

Possible causes could be:

- 1. Wi-Fi devices can interfere with signal transmission; ensure sufficient distance between the base station, camera and Wi-Fi devices.
	- Possible interfering factors can also be: thick brick walls, exterior walls, glass, water pipes and metal.
- 2. Remove dirt from the camera. This can negatively influence the transmission and picture quality.

#### **What could be the causes for the device not recording when there is movement?** Possible causes could be:

- 1. Is a USB storage medium plugged in and recognised by the system? (Disconnect the base from the power supply, insert the USB stick, reconnect the base to the power supply)
- 2. Is the camera activated?
- 3. Are the schedules set correctly?
- 4. Format USB stick (see instructions in this manual)
- 5. Check the sensitivity of the PIR in the camera settings; it may be set too low.

#### **The camera image is overexposed (white areas in the image).**

The camera has a white light LED for night operation. The light is reflected on reflective surfaces such as glass or white surfaces. Do not place the camera in front of glass surfaces and make sure to install the camera in an outdoor area protected from direct sunlight if possible.

#### **The time and date display is not correct.**

Possible causes could be:

- 1. Are the date and time settings on your mobile device set correctly? The system takes the time from your mobile device.
- 2. Is the correct time zone selected?
- 3. Restart the base station by disconnecting it from the power supply and plugging it back in after approx. 5 seconds.

#### **9. Open Source licence notes**

The product contains software components that are licensed by the rights holders as free software or open source software (hereinafter referred to as "OSS"). The corresponding licences are enclosed with the product in printed form and/or can be accessed via a graphical user interface. You can acquire usage rights to the extent regulated therein directly from the rights holders.

The open source licences take precedence over all other licence conditions and contractual agreements with ABUS in respect of the corresponding OSS software components contained in the product.

In general, licence information for ABUS products can be found at [www.abus.com](http://www.abus.com/) in the download area of the product description.